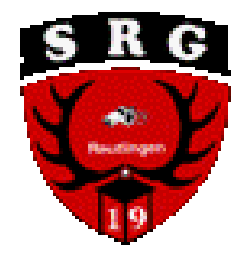

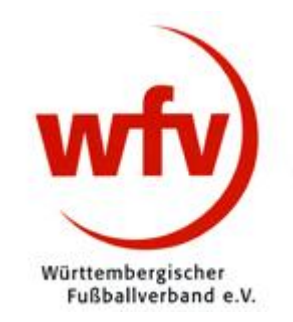

# Der elektronische Spielbericht

#### Leitfaden für Schiedsrichter

## [www.dfbnet.org](http://www.dfbnet.org/) aufrufen

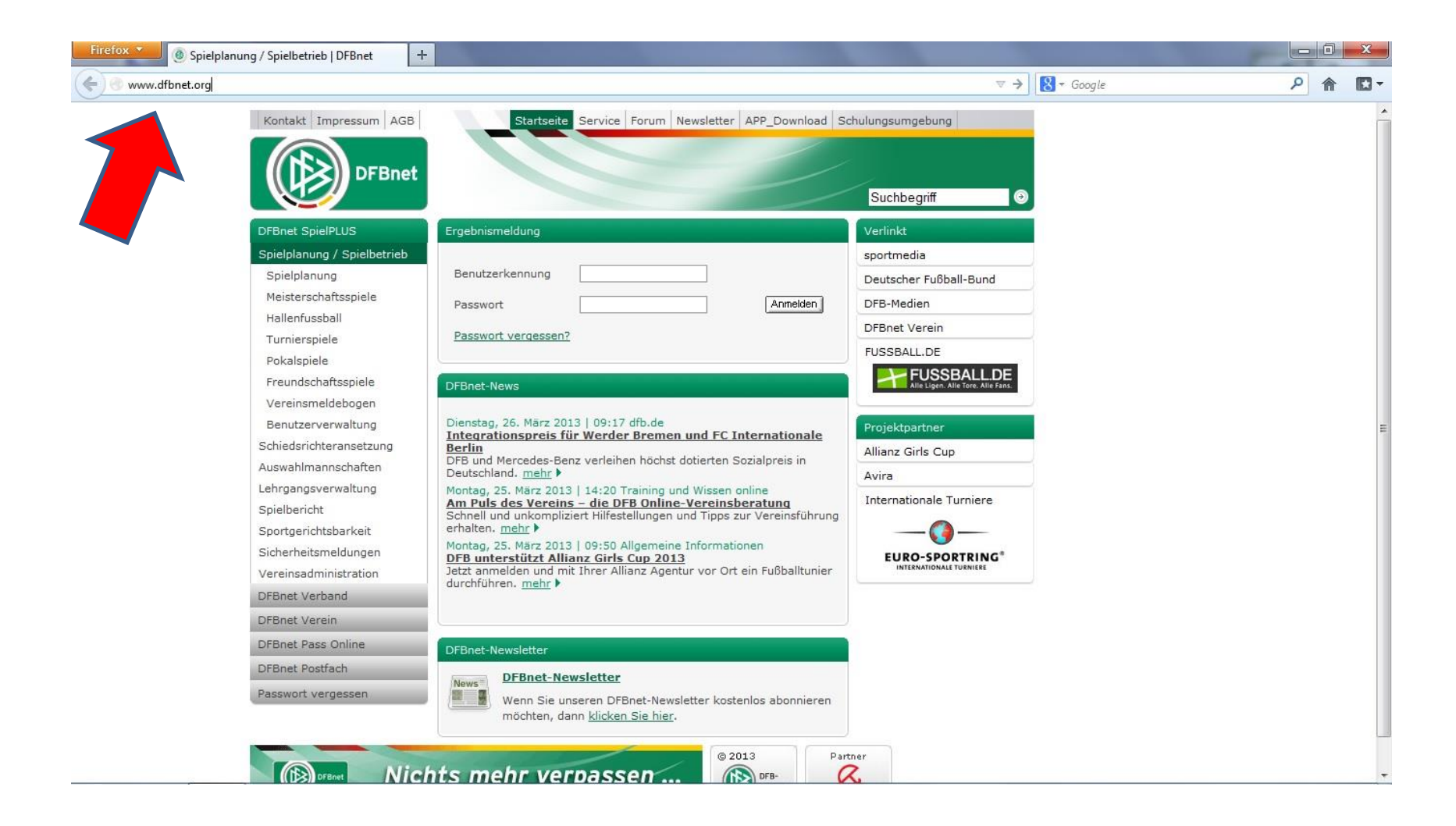

#### Die Benutzerkennung und das Passwort eingeben

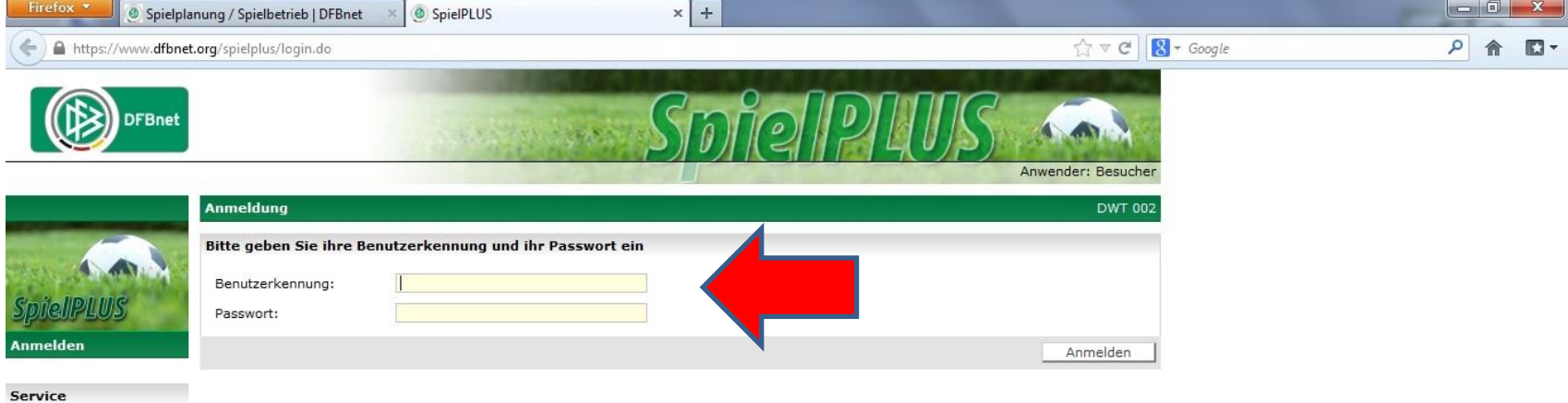

Hilfsangebote Passwort vergessen Impressum

#### Benutzerkennung: sr + Ausweisnummer (z.B.: sr350000001234)

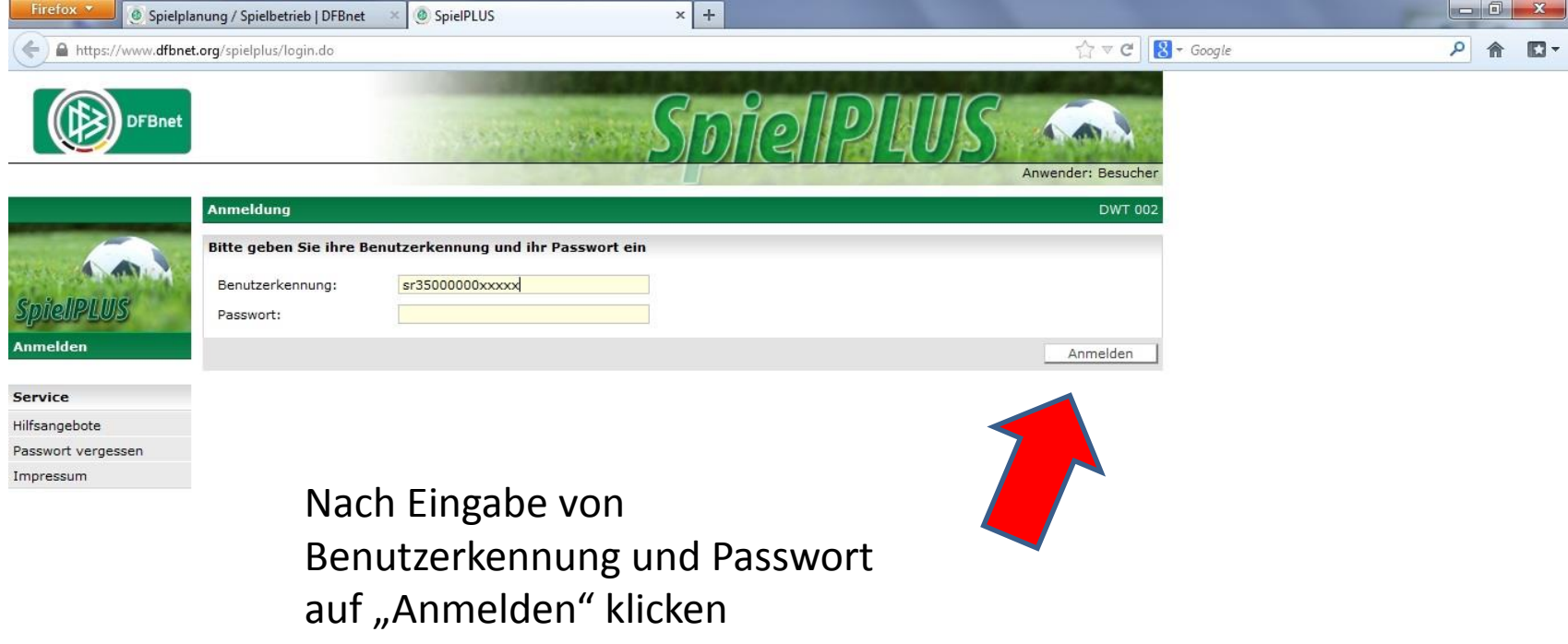

# "Spielberichte" anklicken

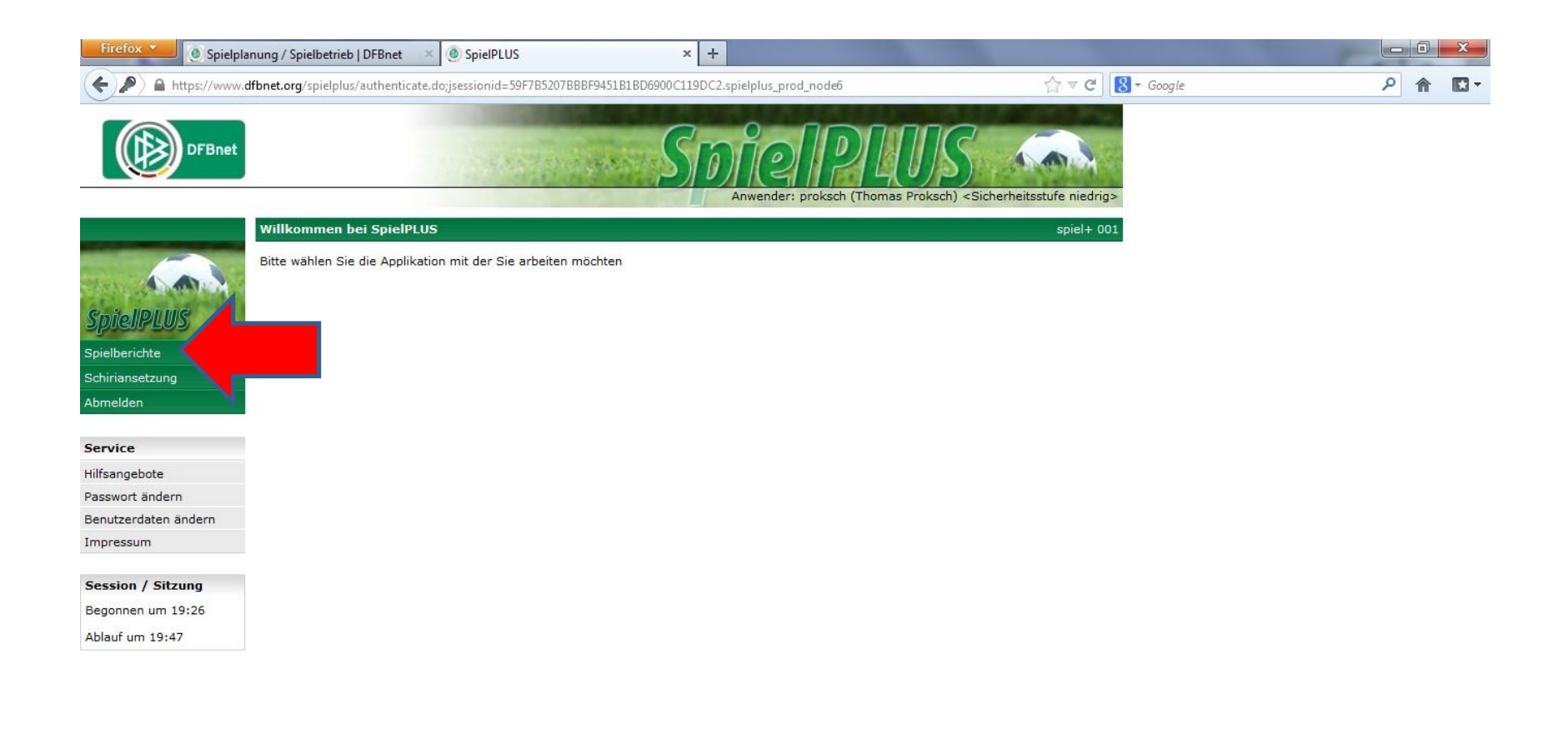

## Beim jeweiligen Spiel auf "Schiri geplant" klicken

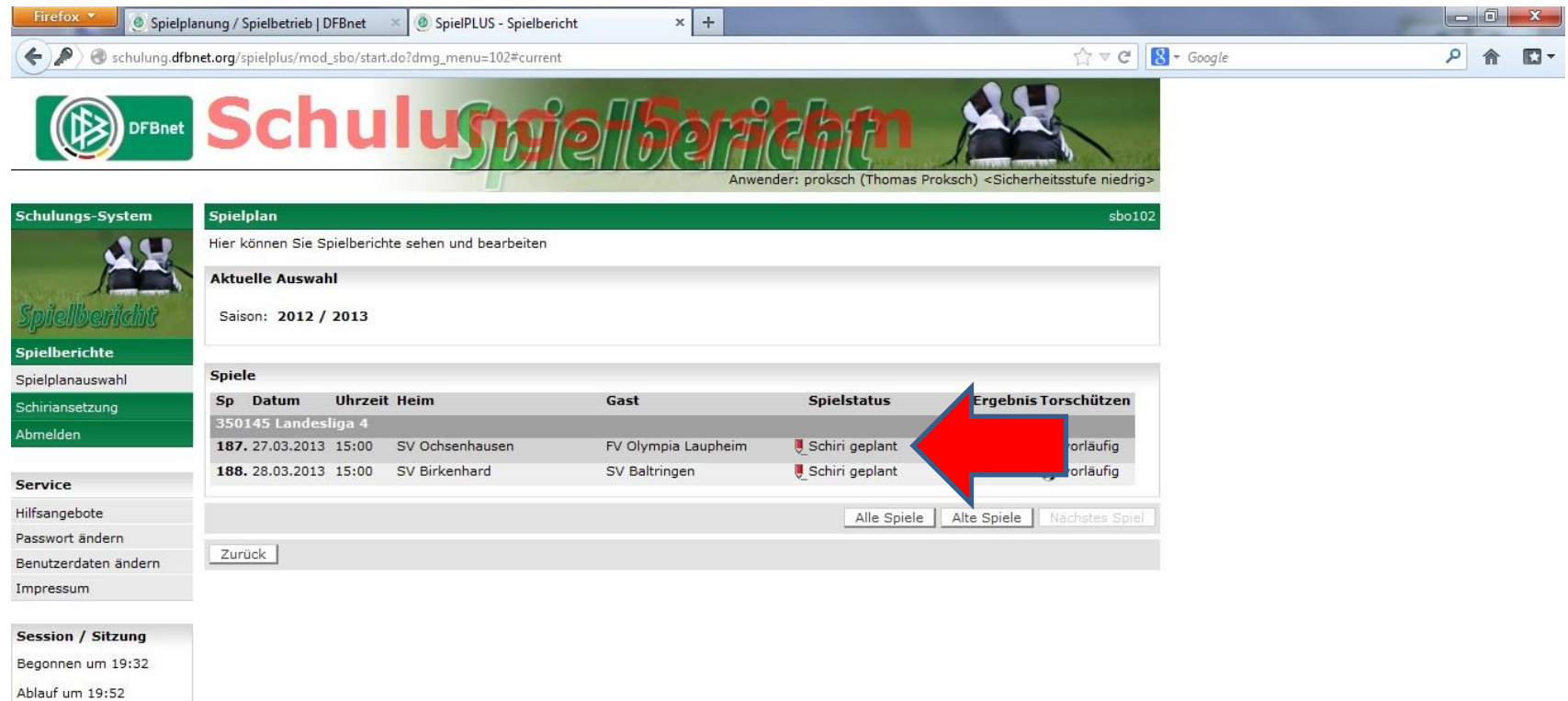

# Ansicht des oberen Teils der Aufstellung (Ordner eingetragen?)

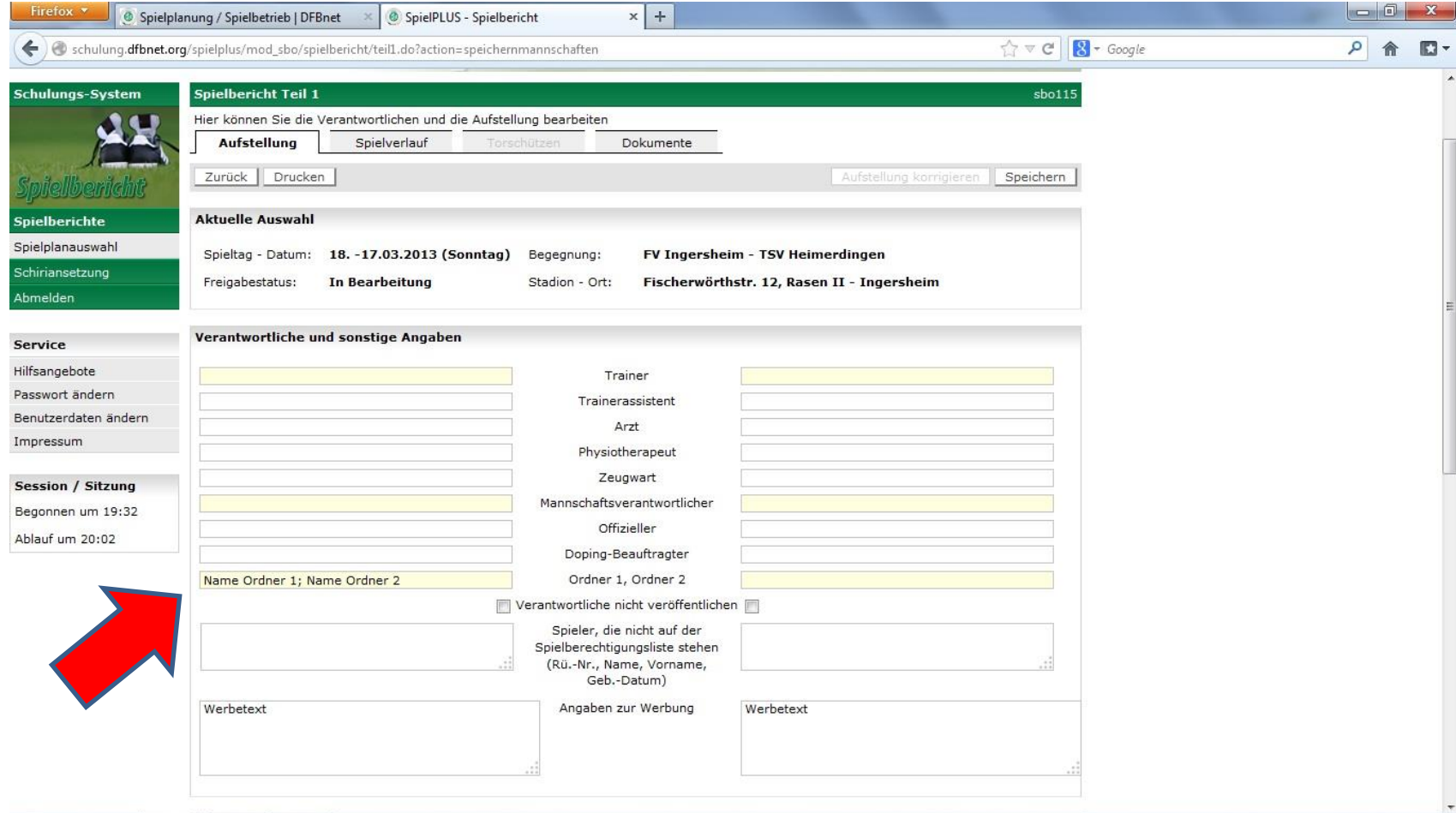

## Ansicht des unteren Teils (Mannschaftsaufstellung)

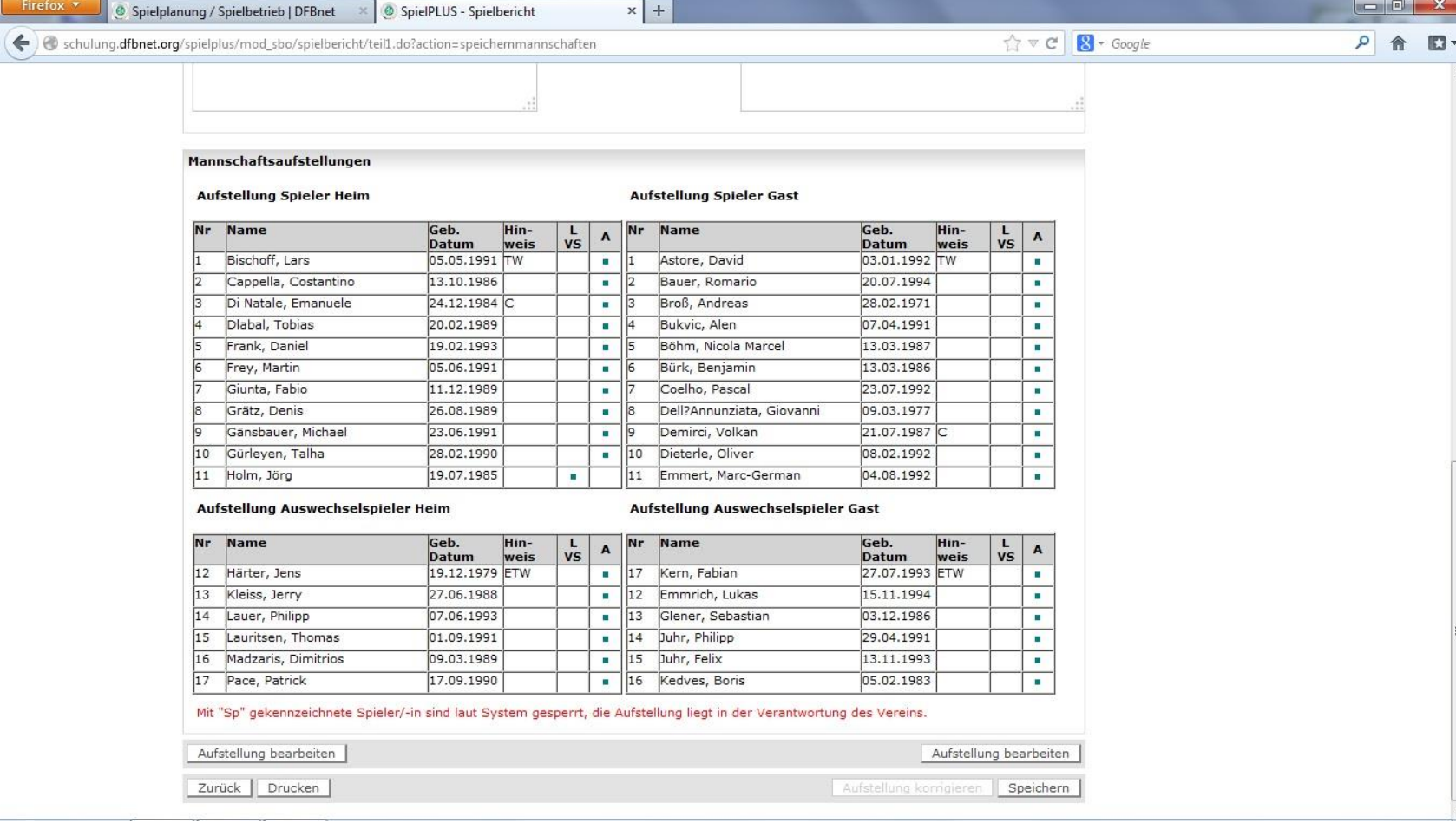

#### Auf "Spielverlauf" klicken (oberer Teil)

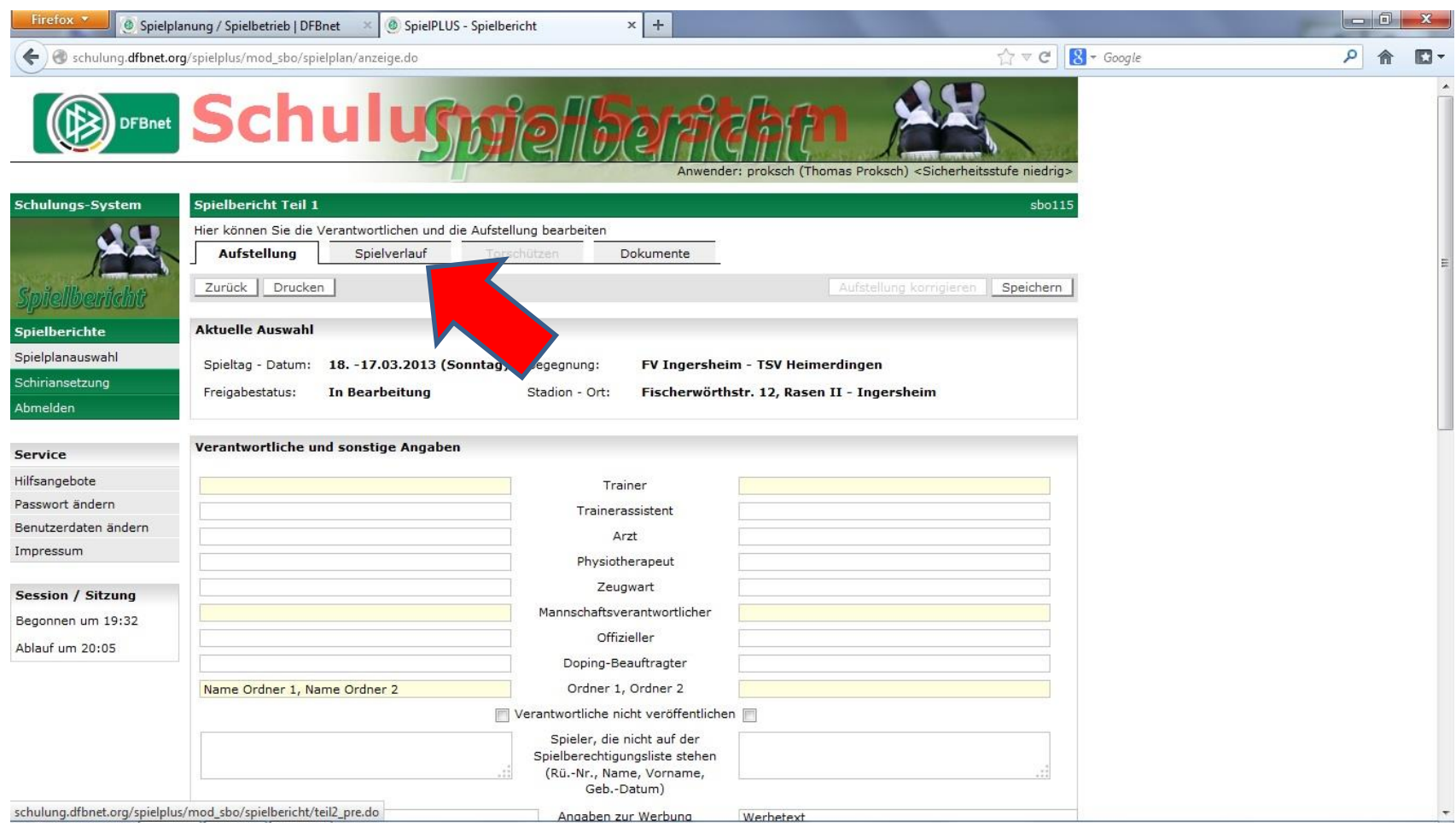

#### Ansicht des oberen Teils des Reiters "Spielverlauf"

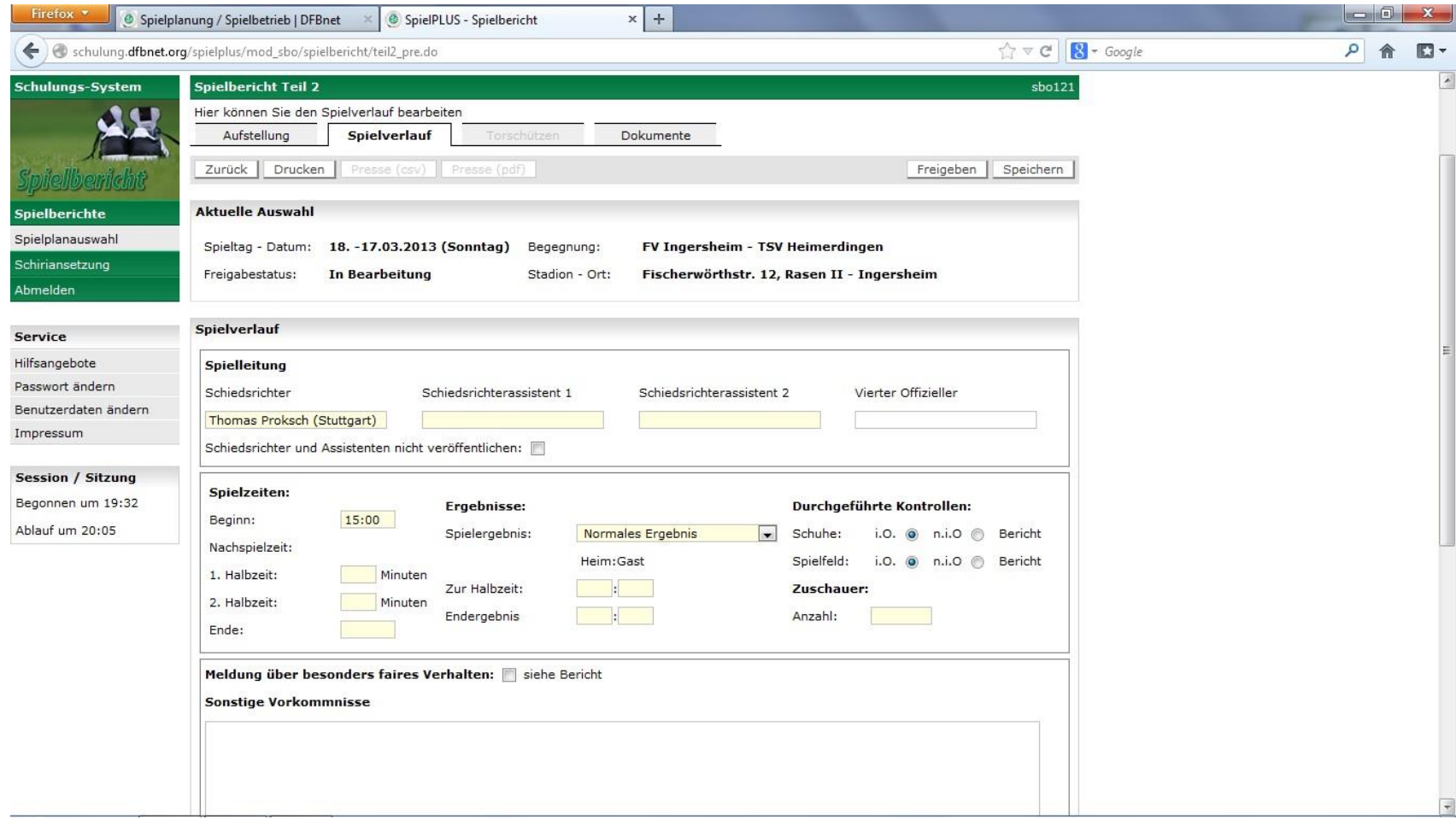

# Den Bereich "Spielzeiten" ausfüllen

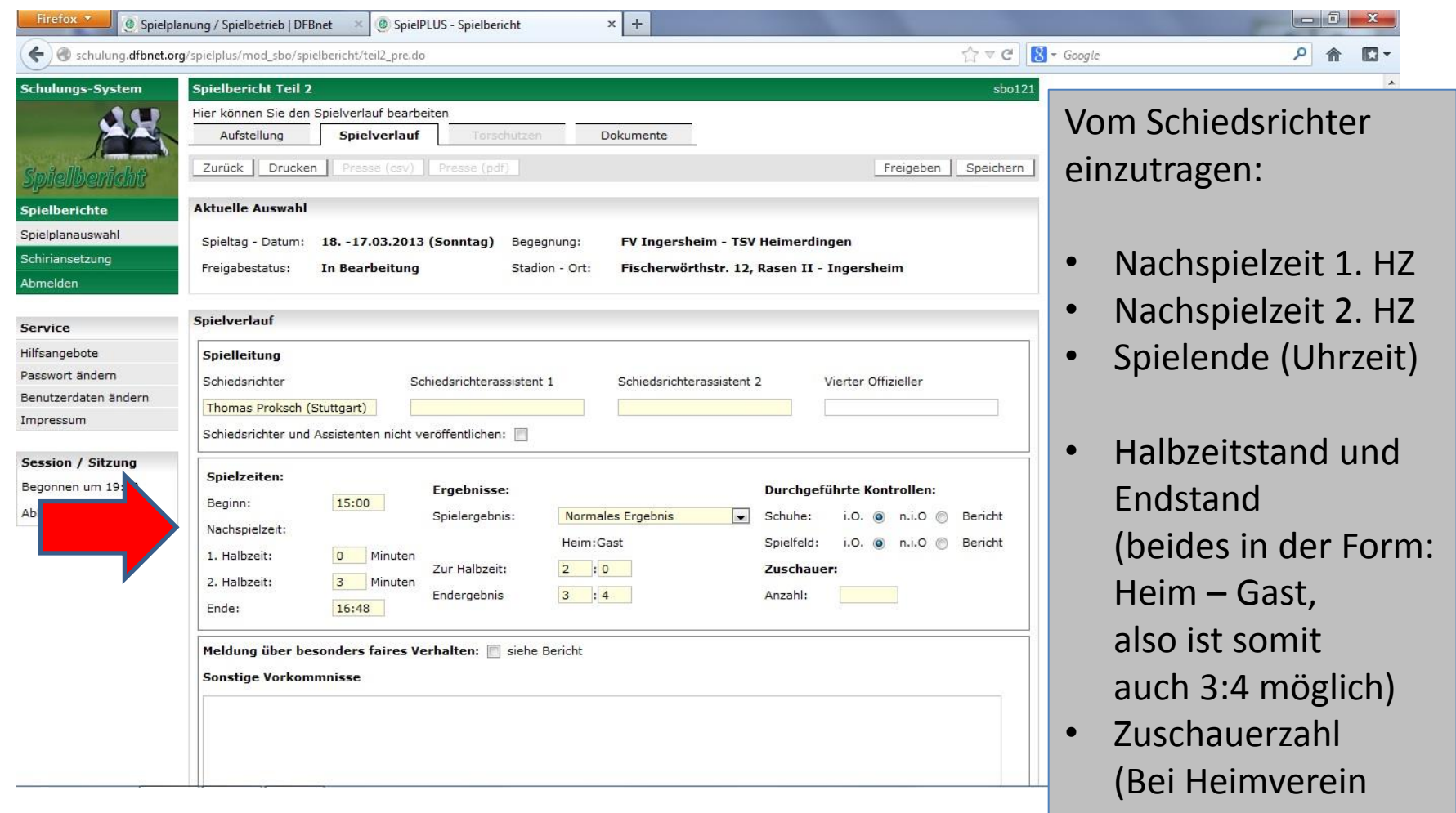

erfragen)

#### Den unteren Teil ausfüllen

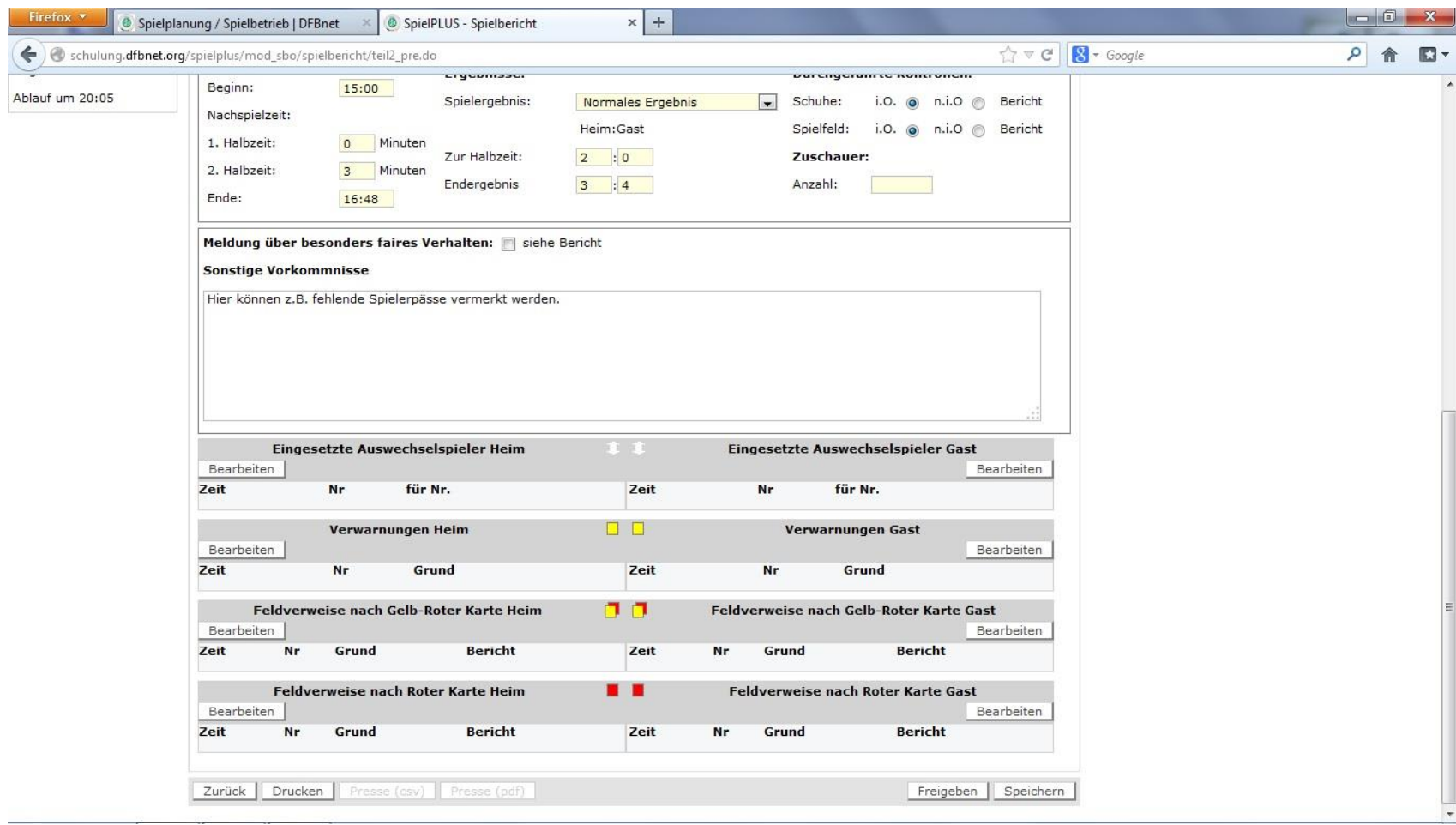

## Zunächst aber Speichern, daher in dem Feld auf "Abbrechen" klicken

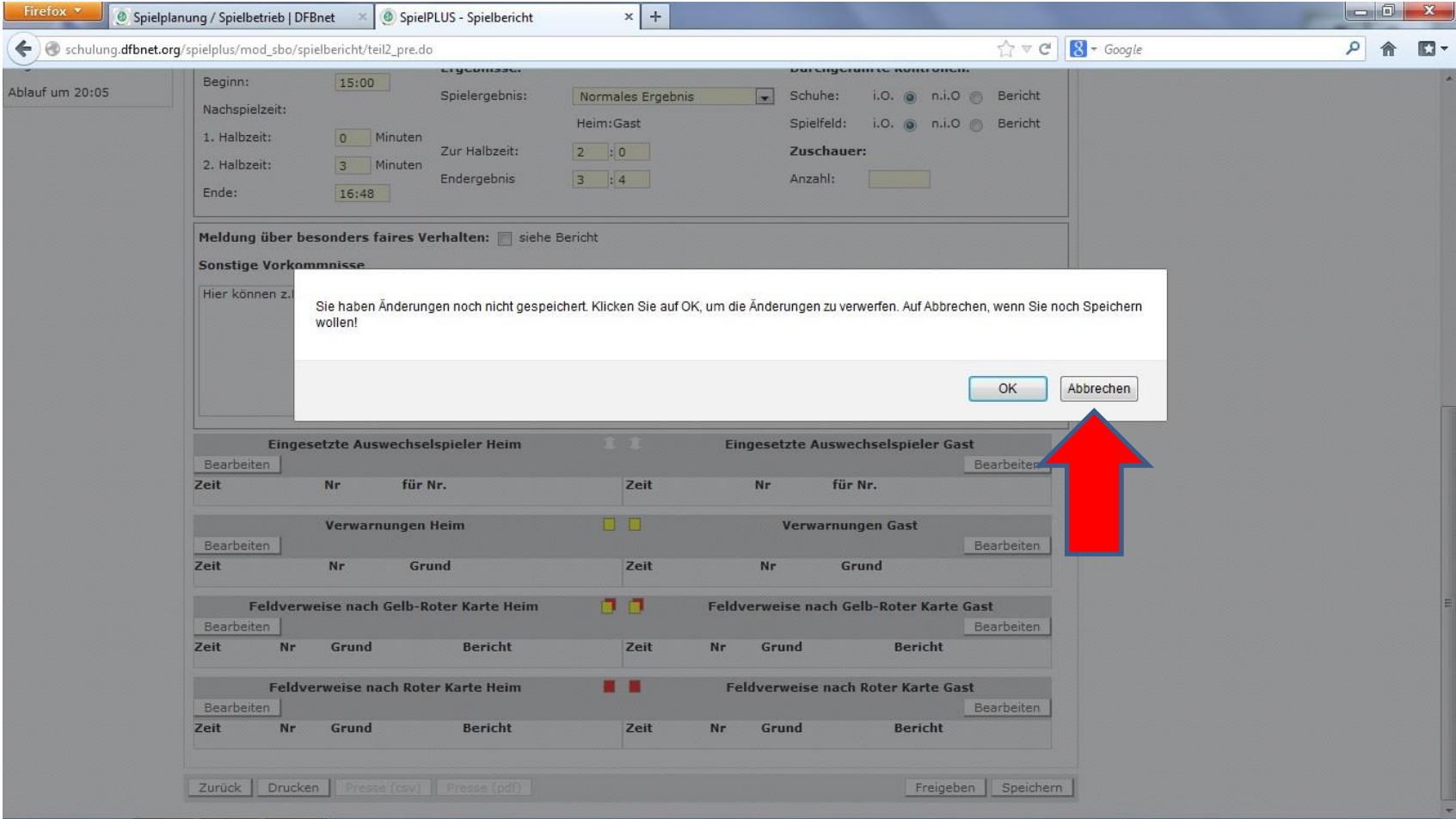

#### Im oberen Teil auf "Speichern" klicken

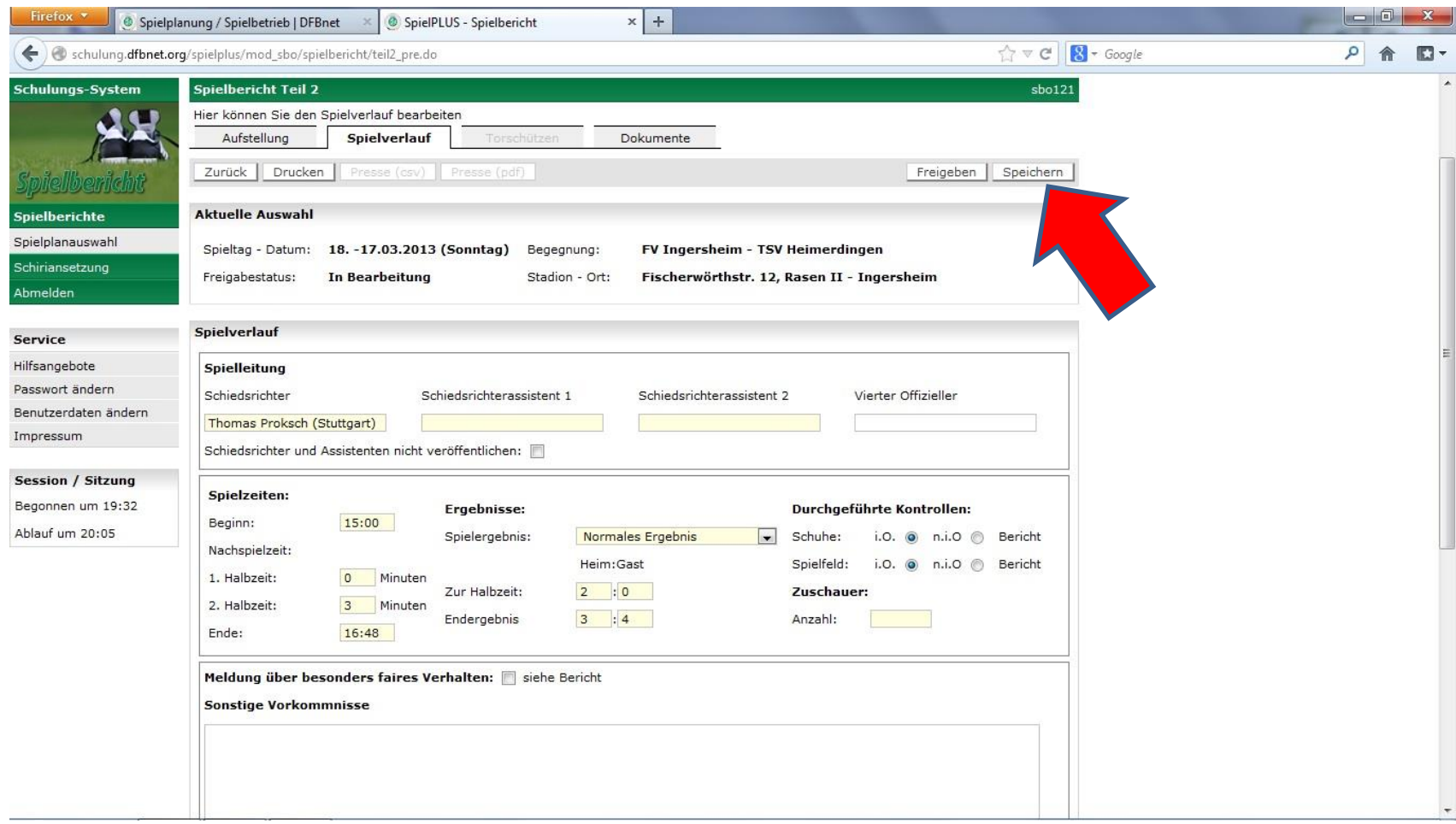

## Im Feld "Sonstige Vorkommnisse" kann Frei-Text eingegeben werden

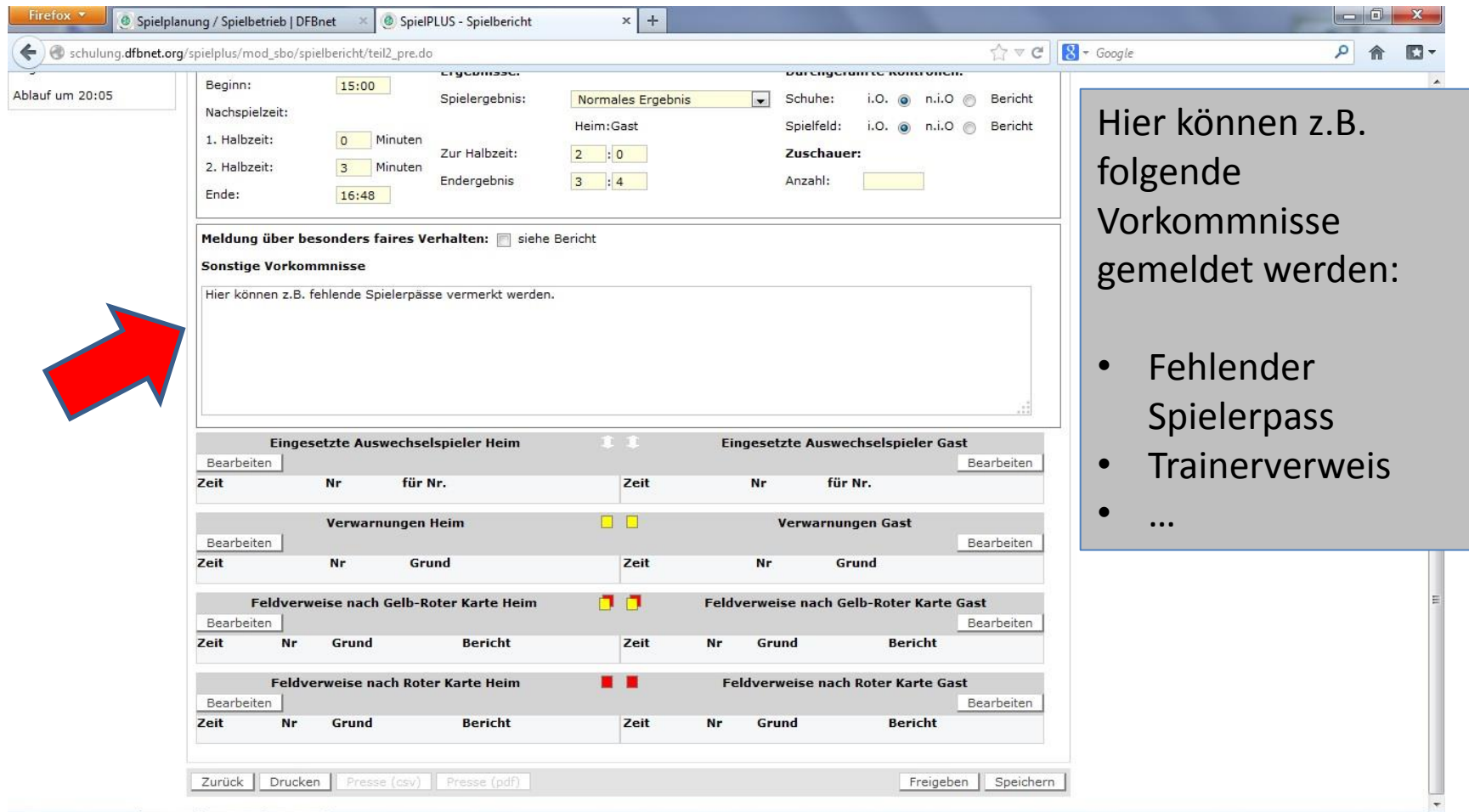

#### Nun die Auswechslungen eintragen, hier auf "Bearbeiten" klicken

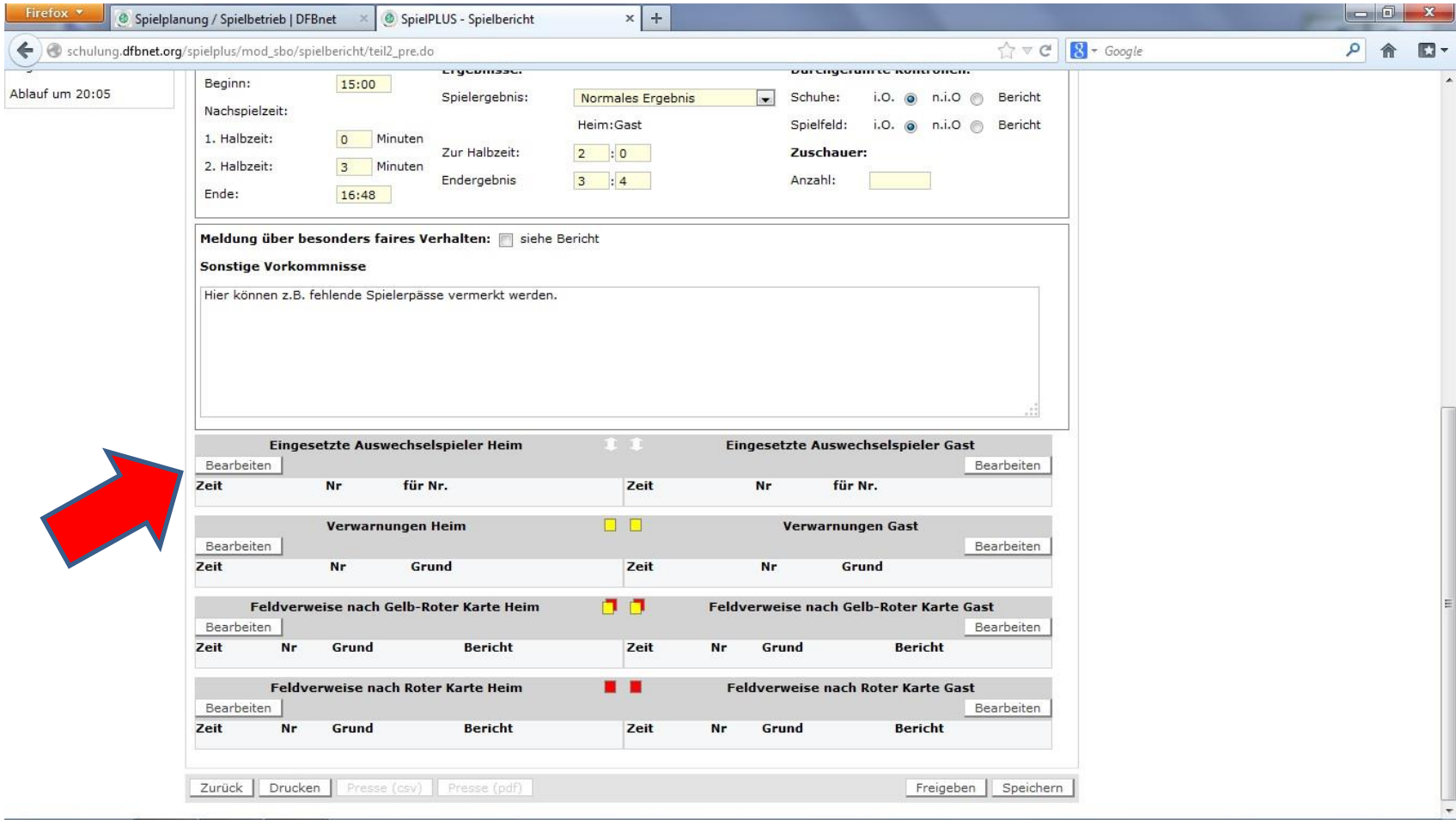

# Spielminute des Wechsels sowie Einund Ausgewechselten Spieler angeben

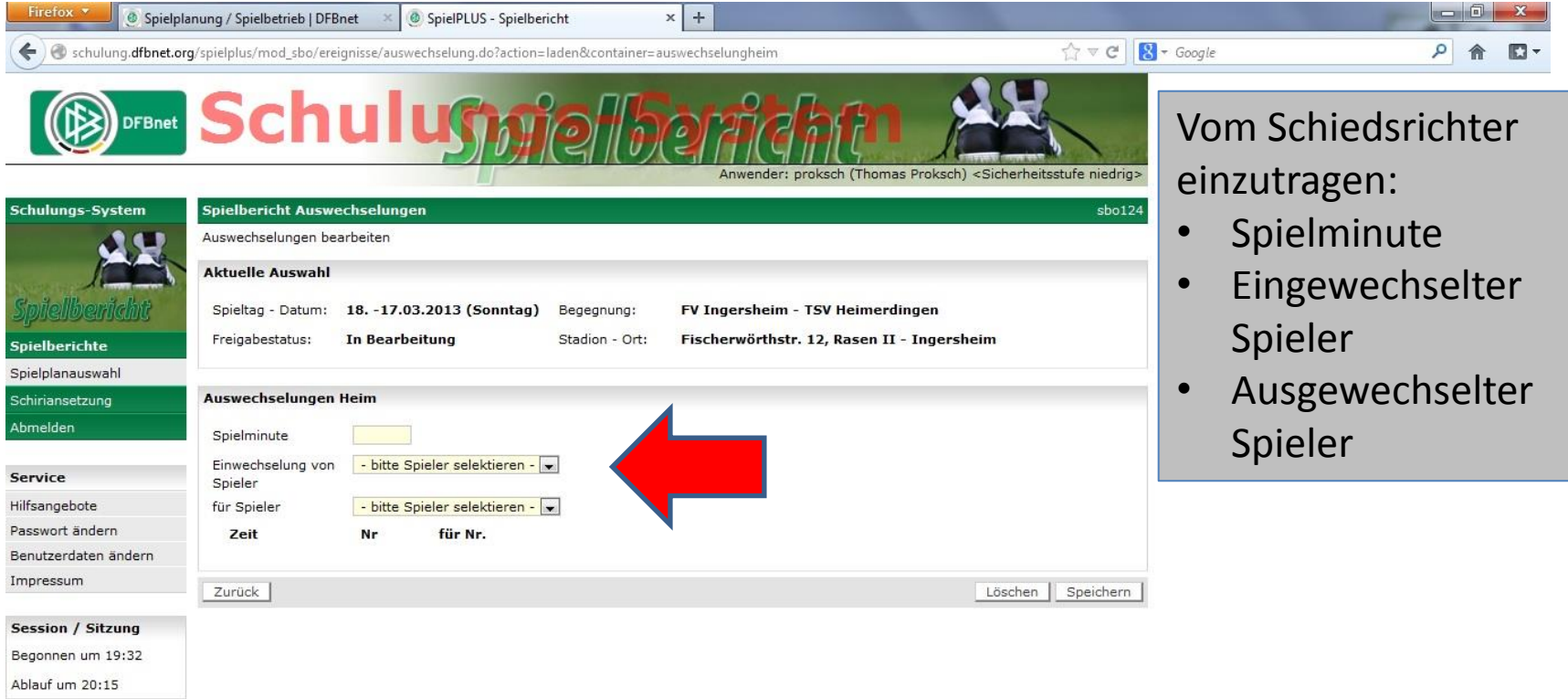

# Mit Klick auf den Pfeil öffnet sich eine Liste mit den Einwechselspielern

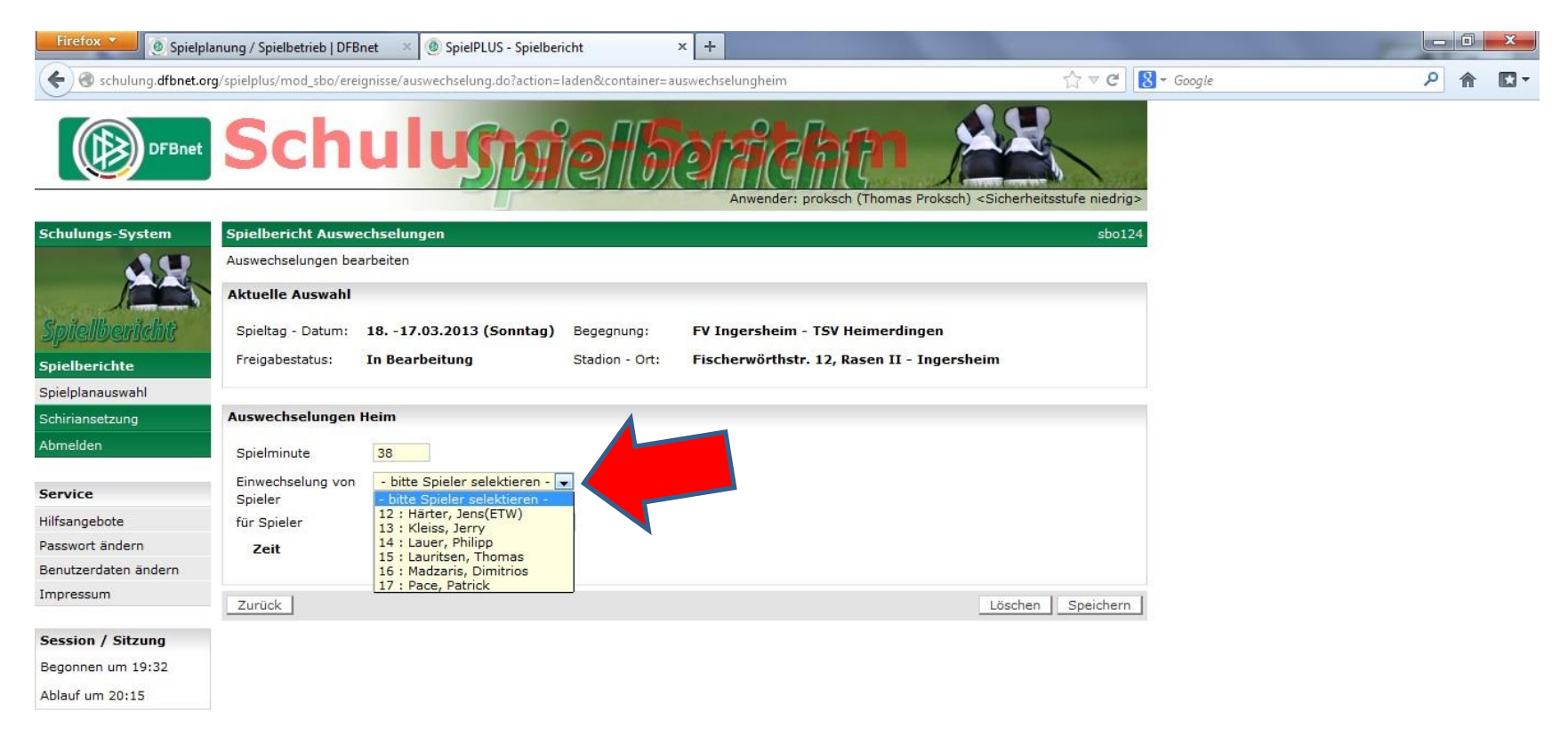

## Hier die Liste der Spieler, die ausgewechselt werden können

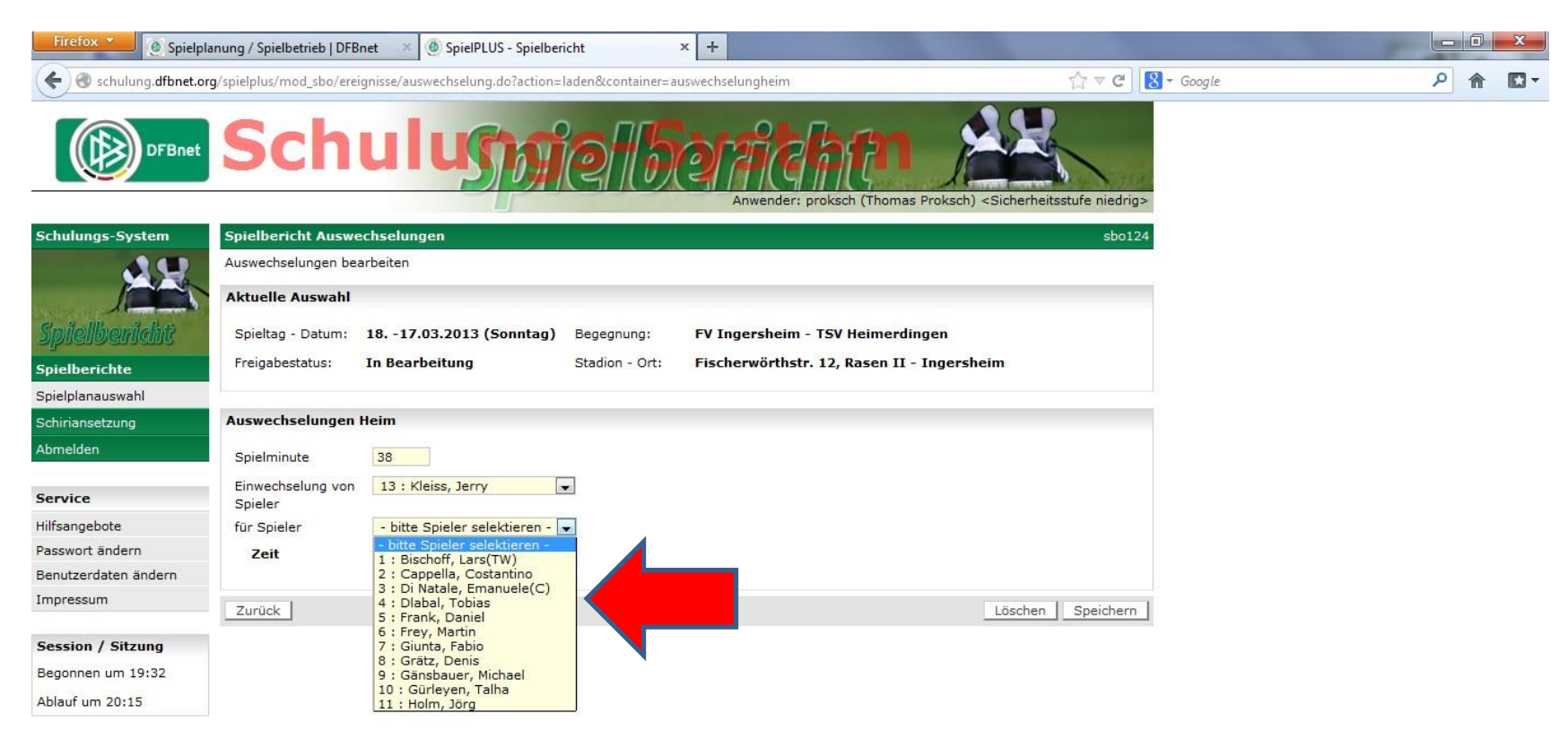

#### Nach Eingabe mit Klick auf "Speichern" abschließen

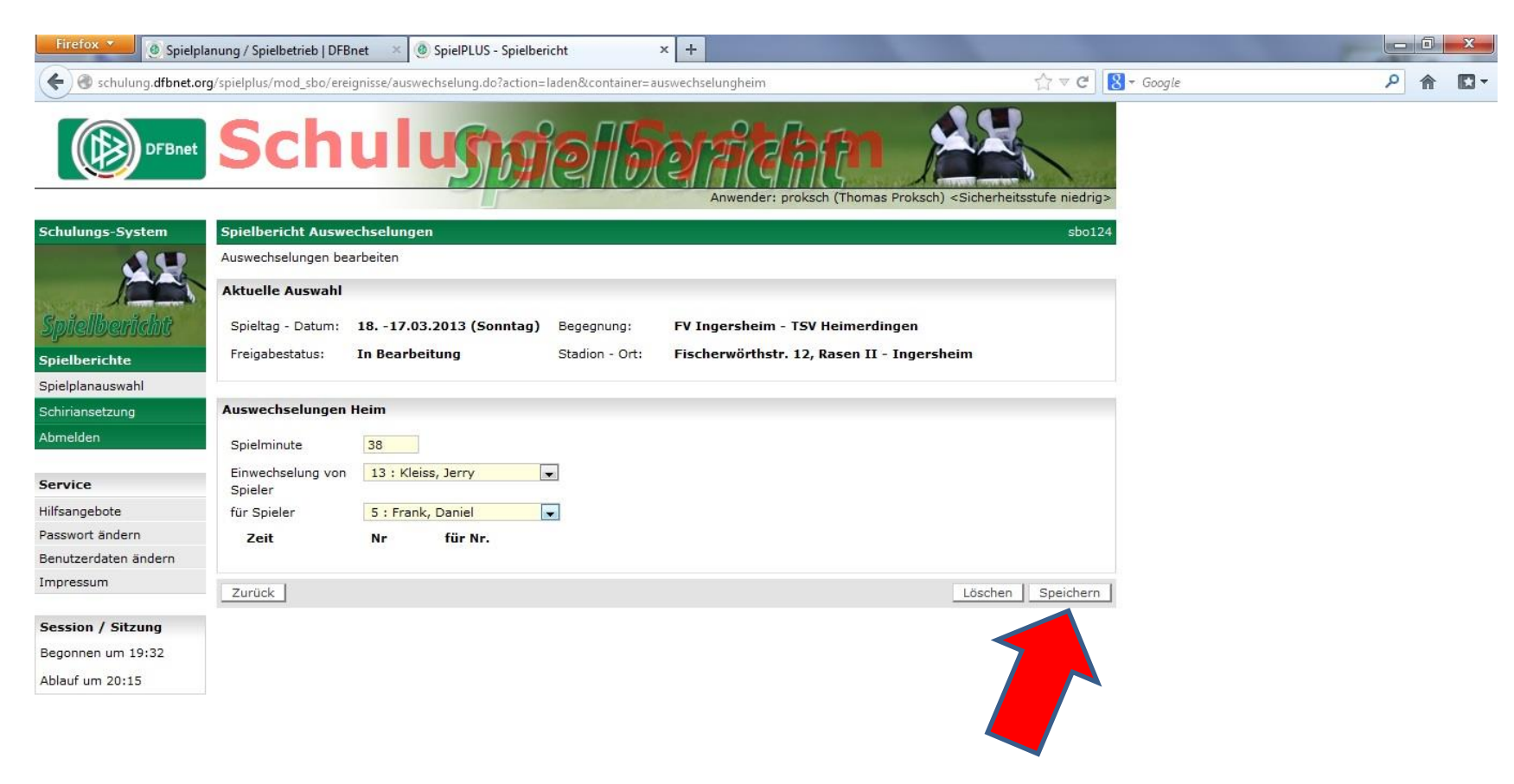

## Nach Eingabe aller Auswechslungen auf "Zurück" klicken

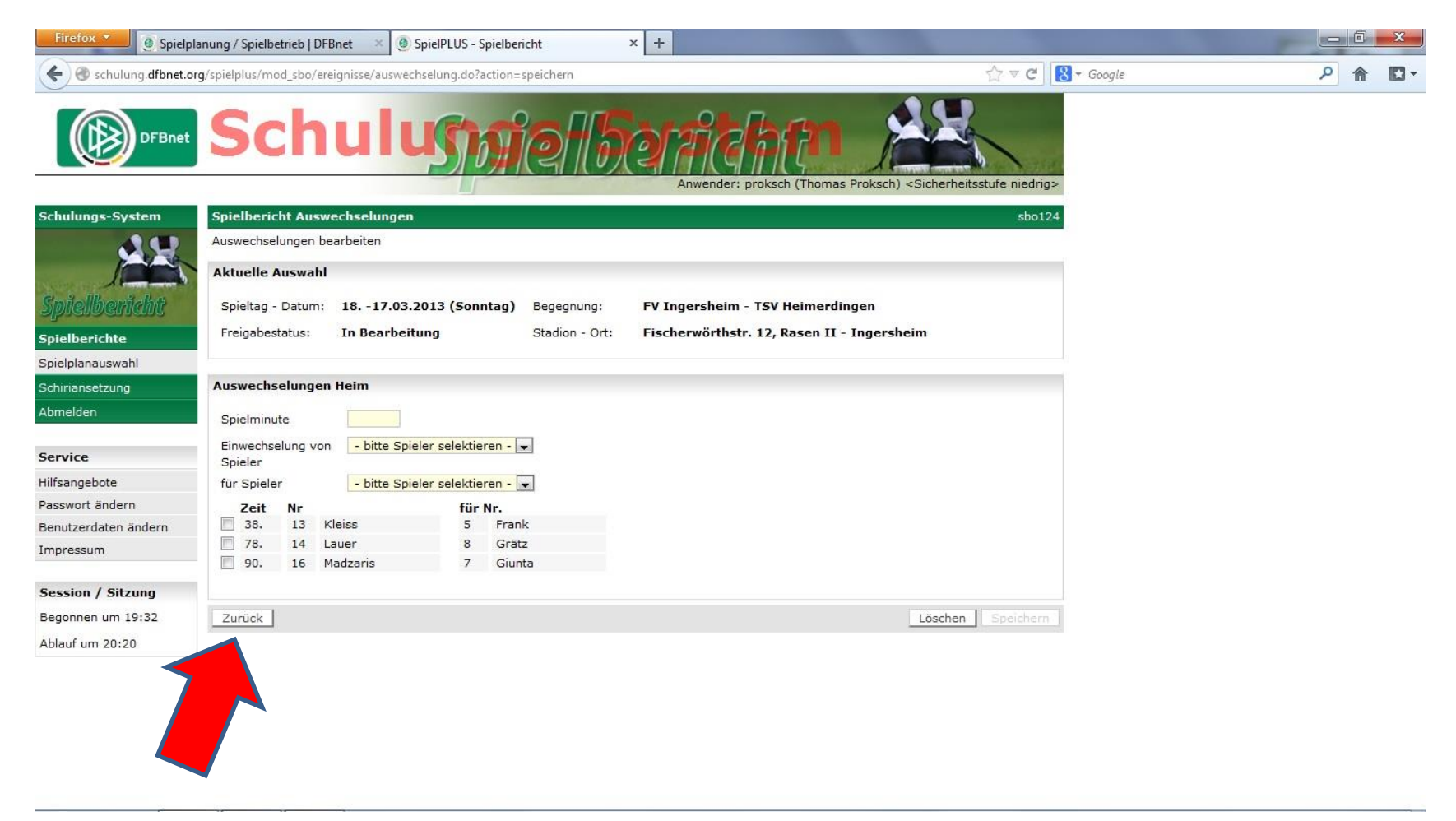

#### Nun die Verwarnungen eintragen und auch dafür auf "Bearbeiten" klicken

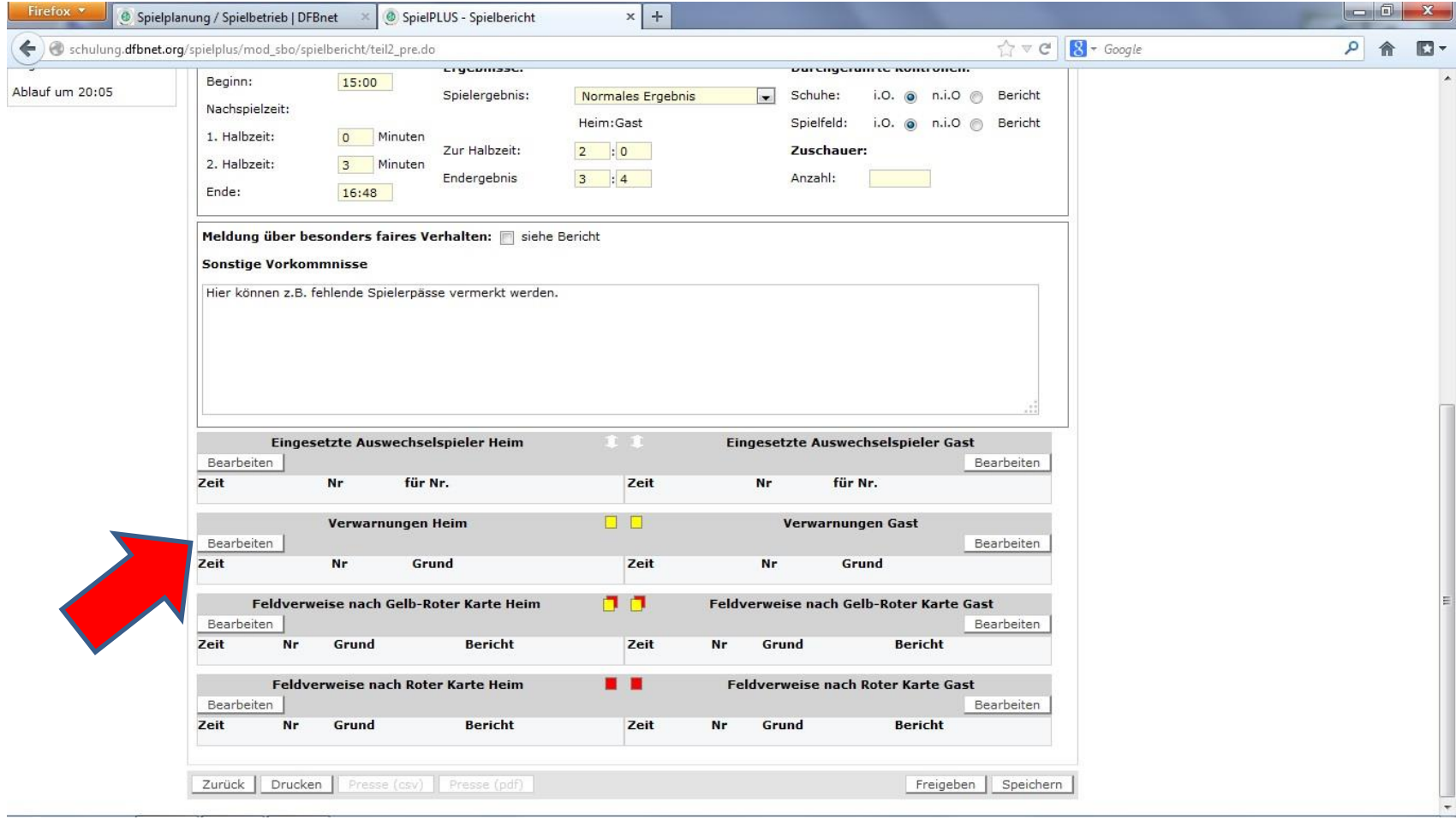

## Nach Eingabe einer Verwarnung auf "Speichern" klicken

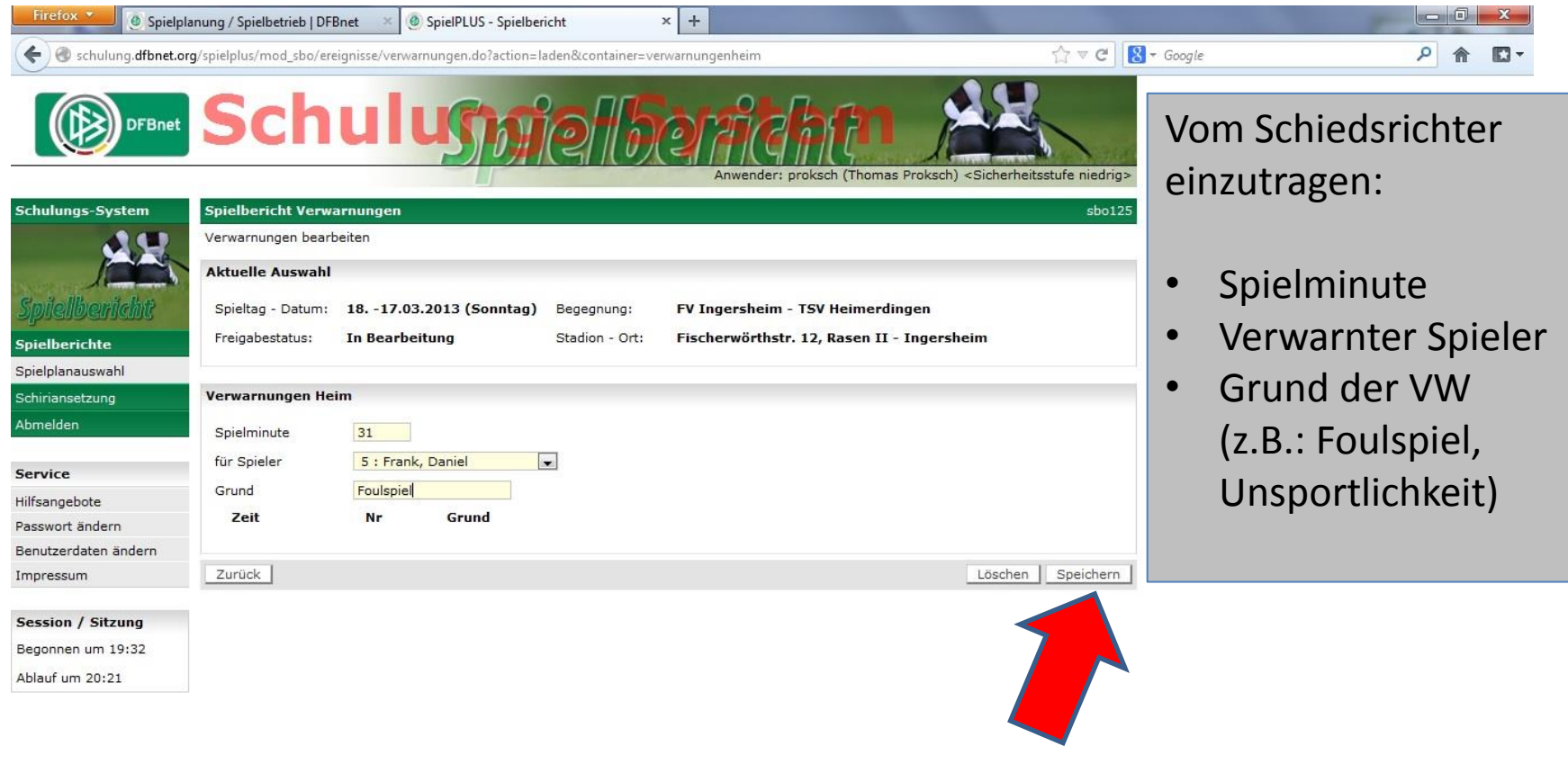

## Nach Eingabe aller Verwarnungen auf "Zurück" klicken

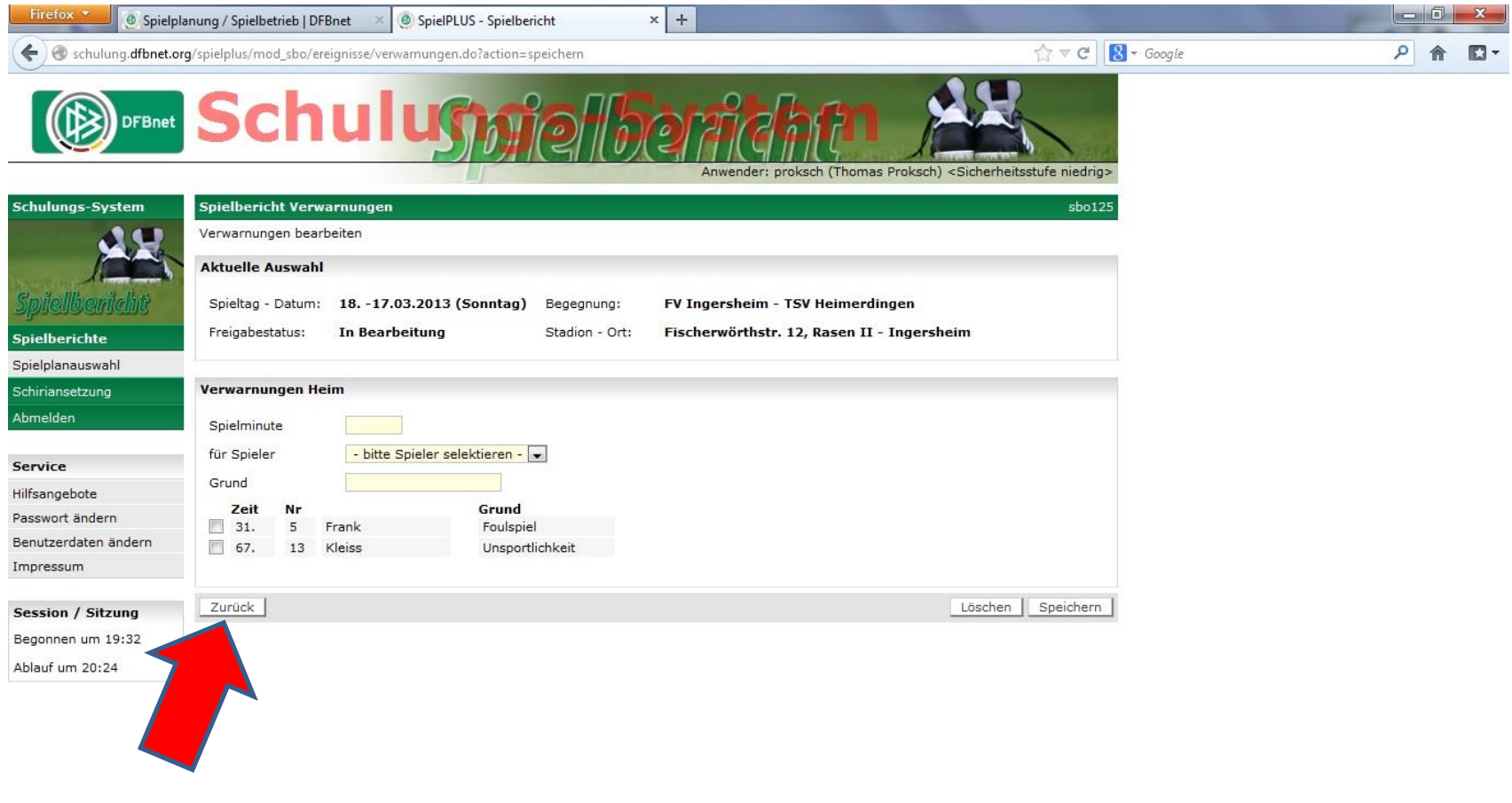

#### Bei Gelb/Roten Karten hier auf "Bearbeiten" klicken

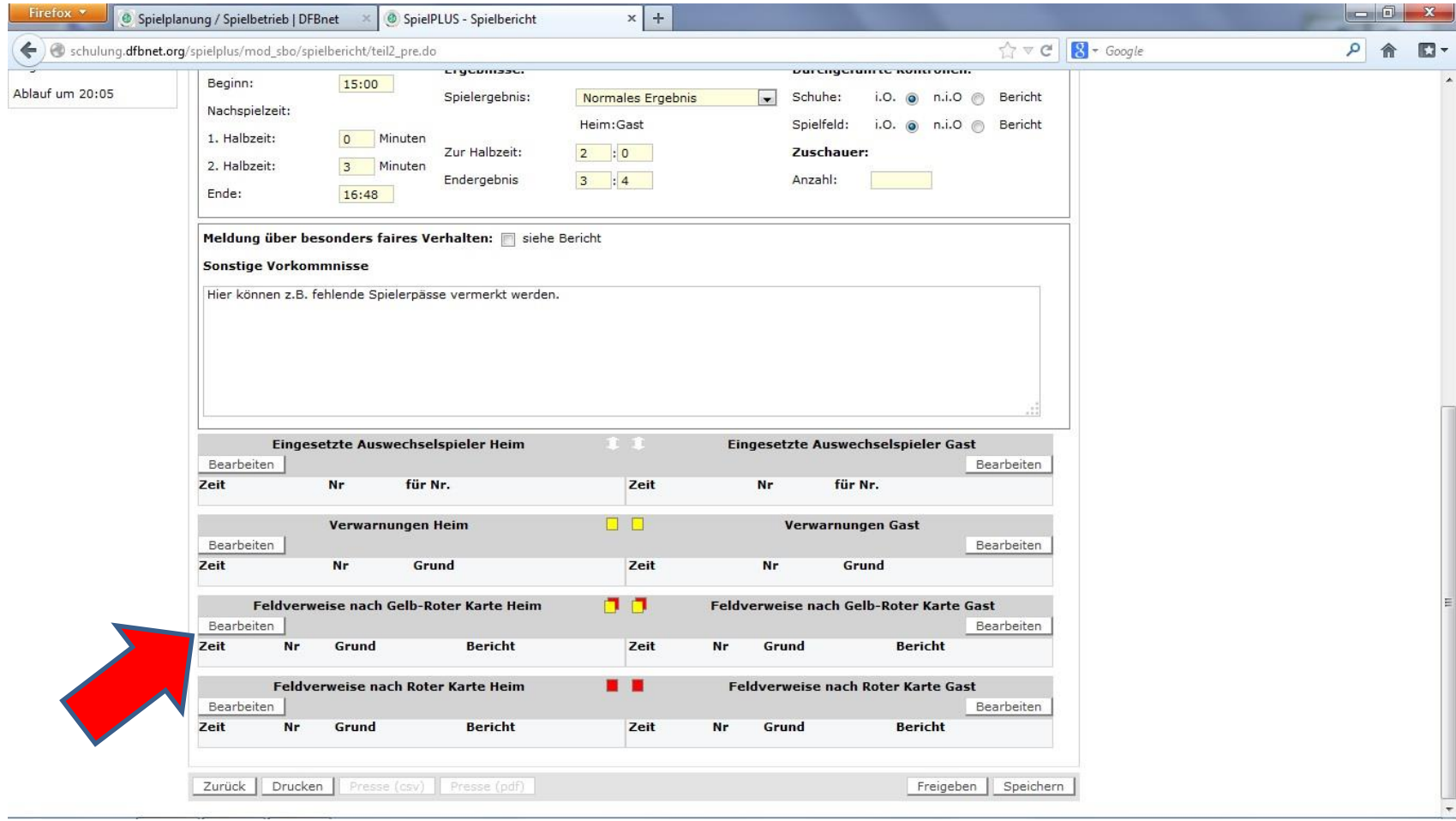

# Eingabe wie bei den Verwarnungen

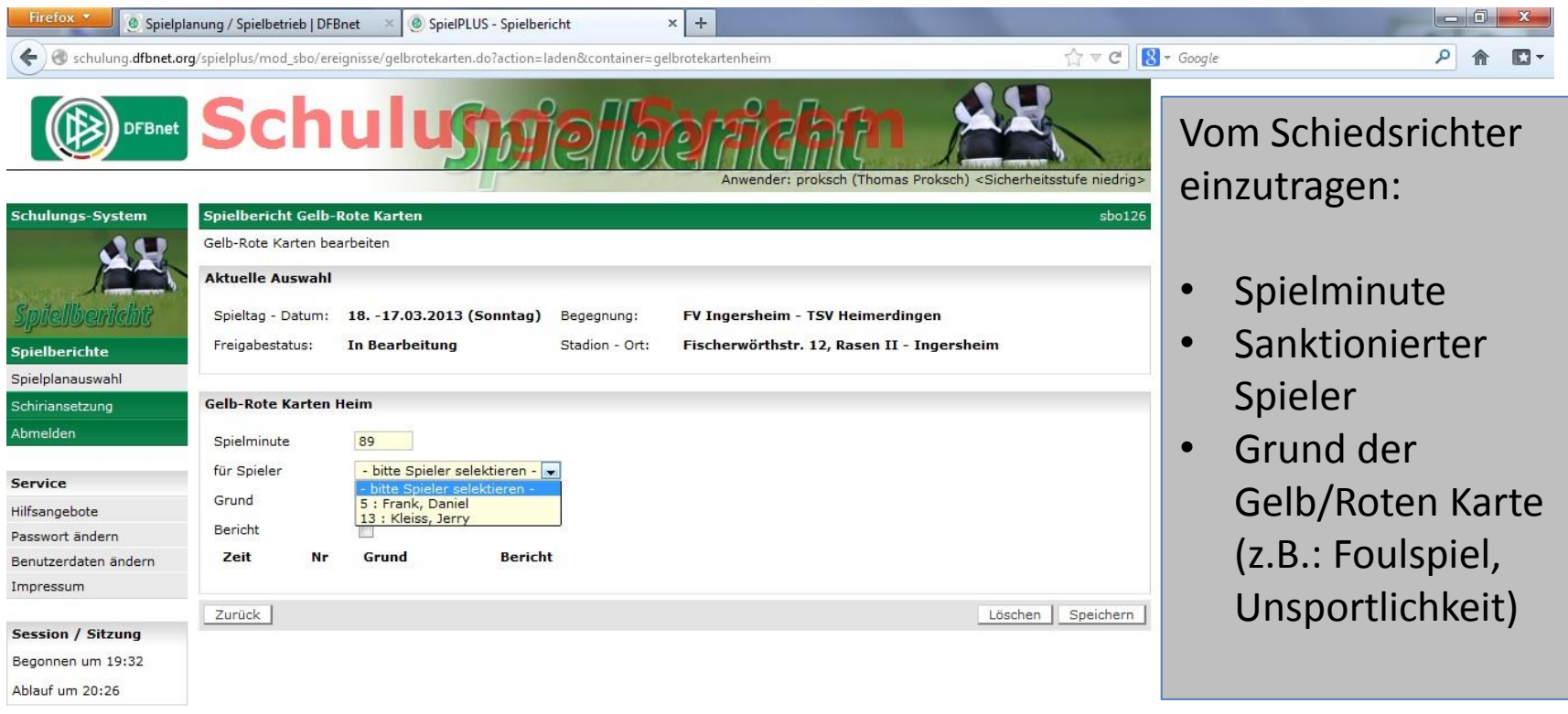

#### Bei Roten Karten hier auf "Bearbeiten" klicken

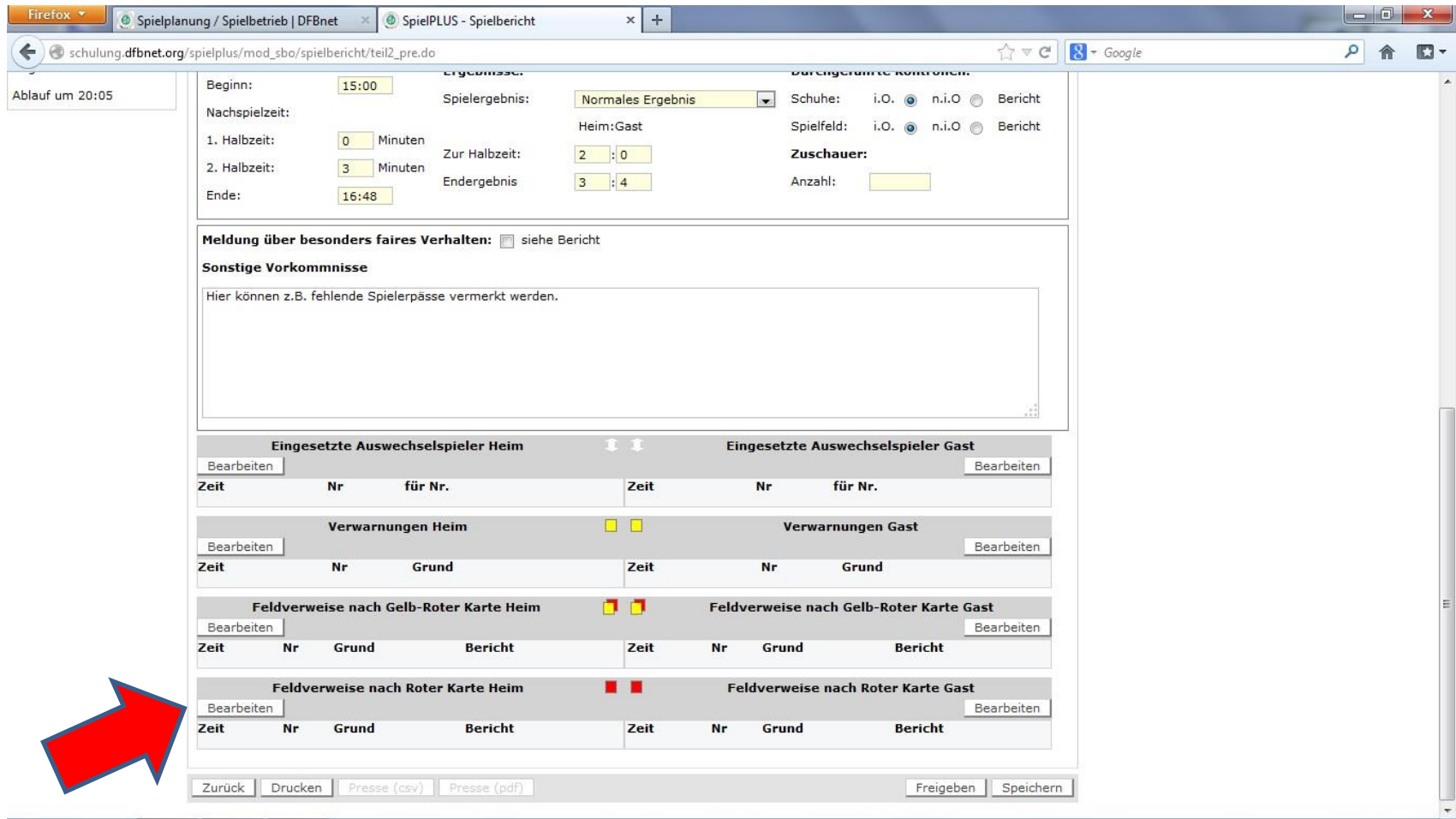

# Eingabe wie bei den Verwarnungen

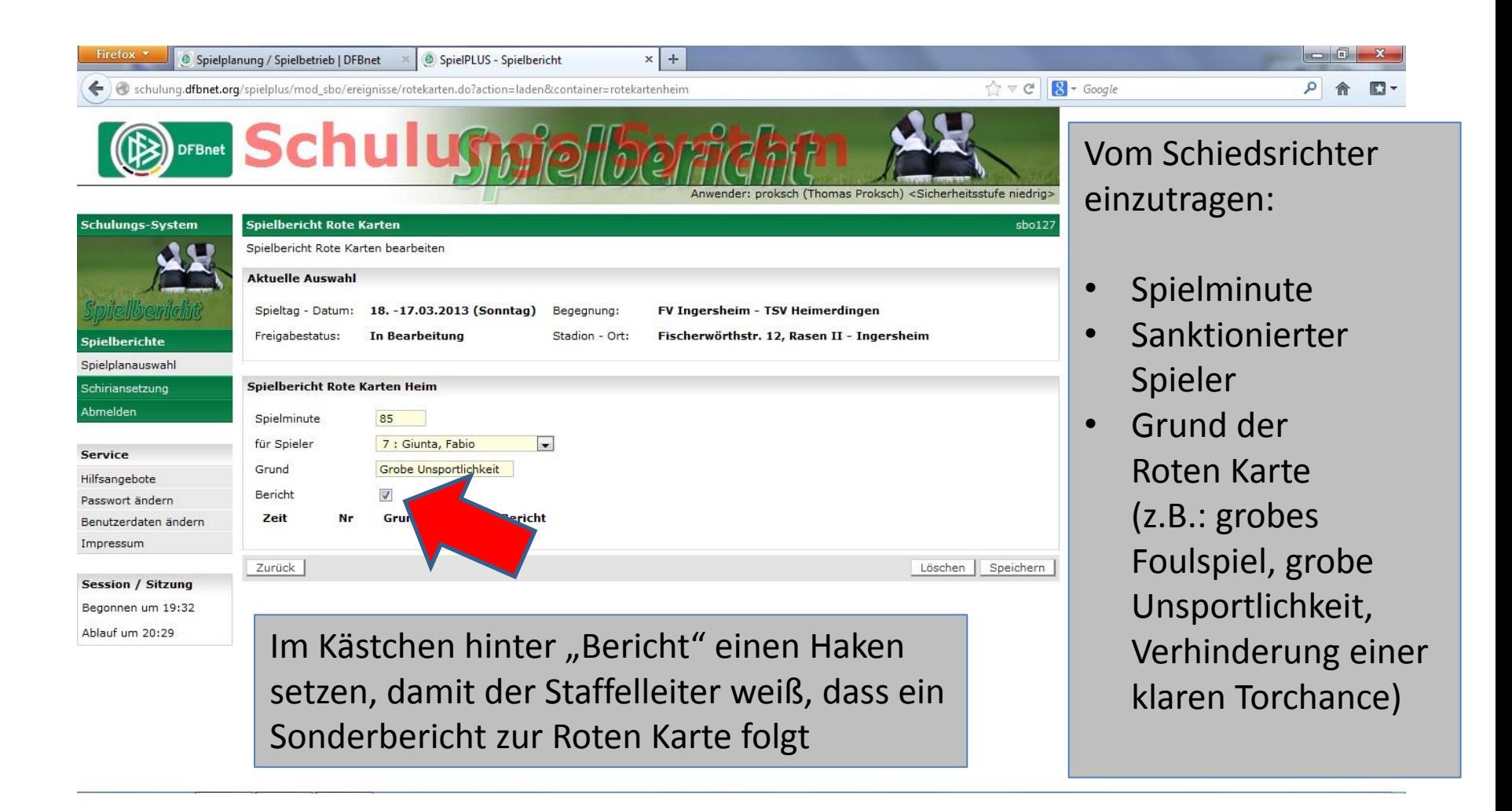

# Übersicht nach Eingabe aller Daten

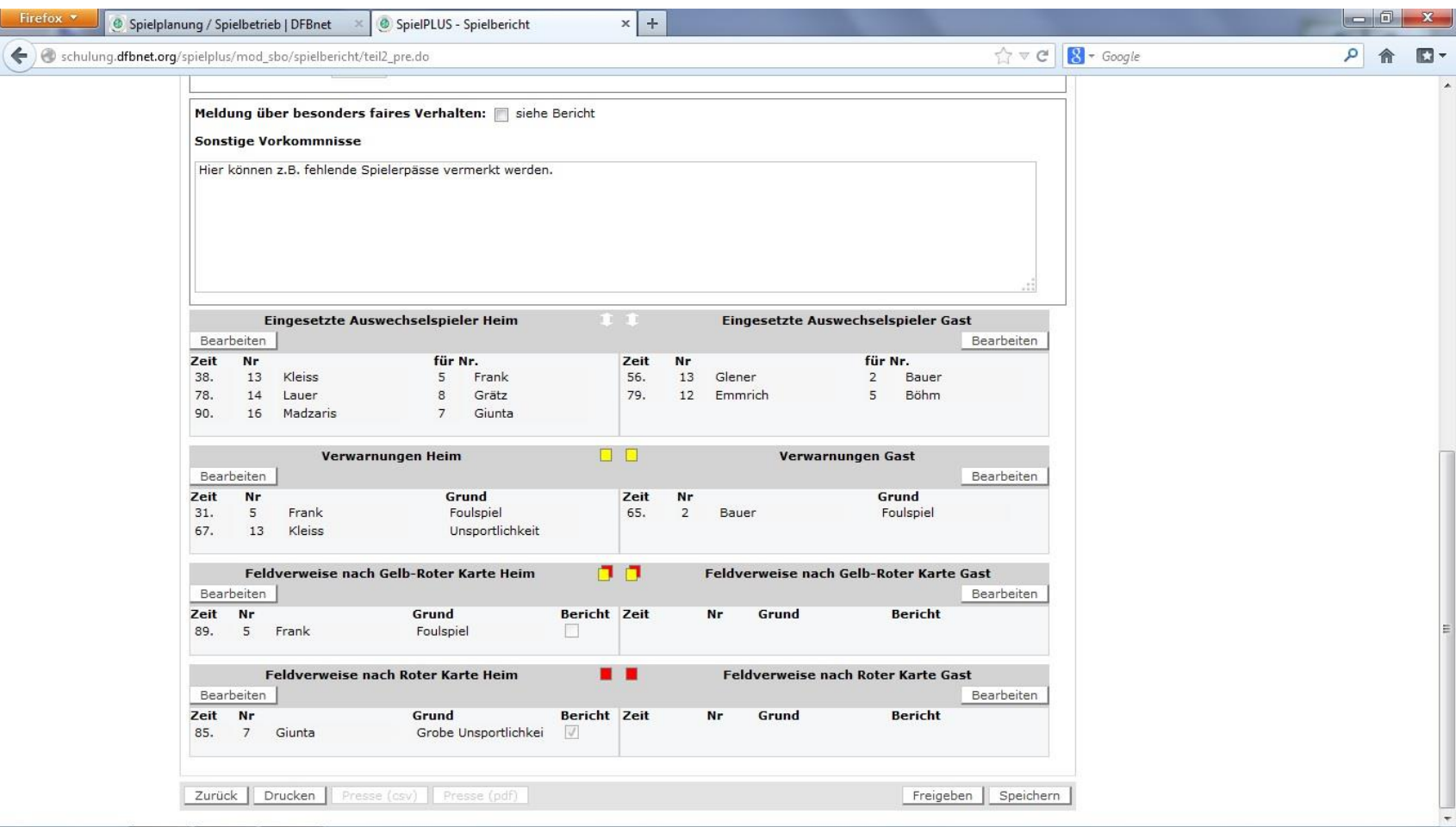

# Wieder nach oben gehen und nochmals auf "Speichern" klicken

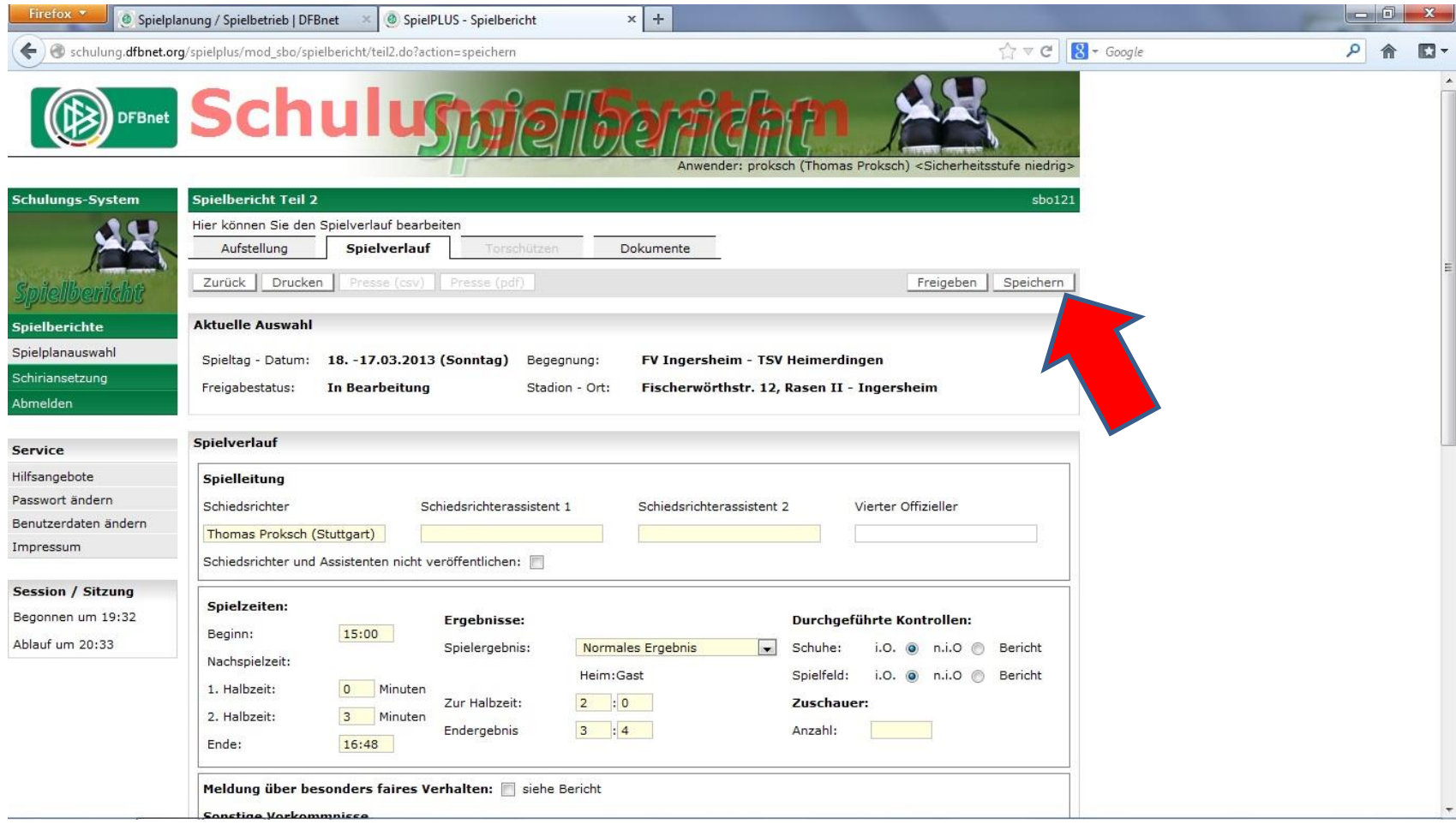

#### Zum Abschluss auf "Freigeben" klicken

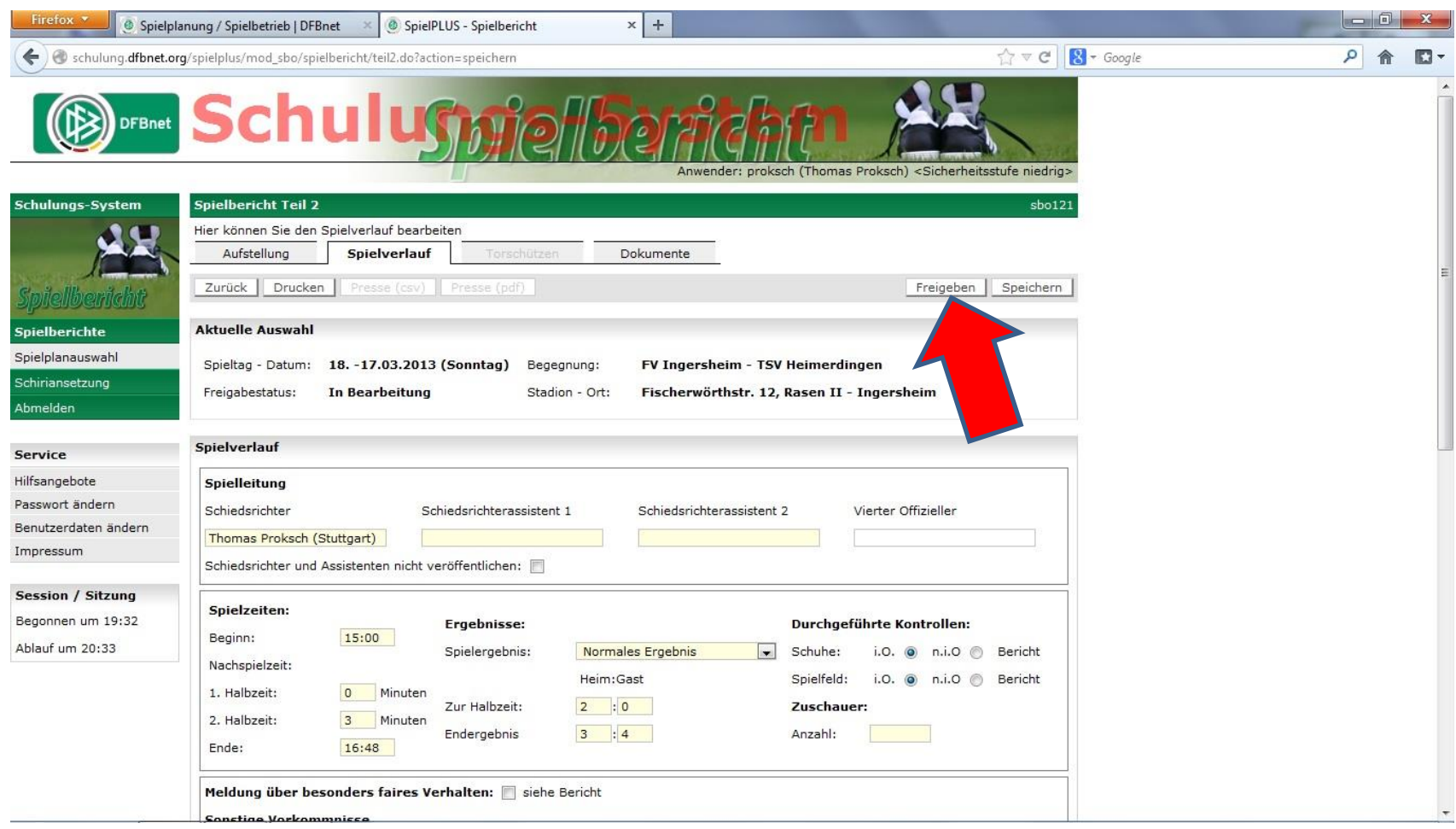

## Die Freigabe des Spielberichtes wird vom System bestätigt

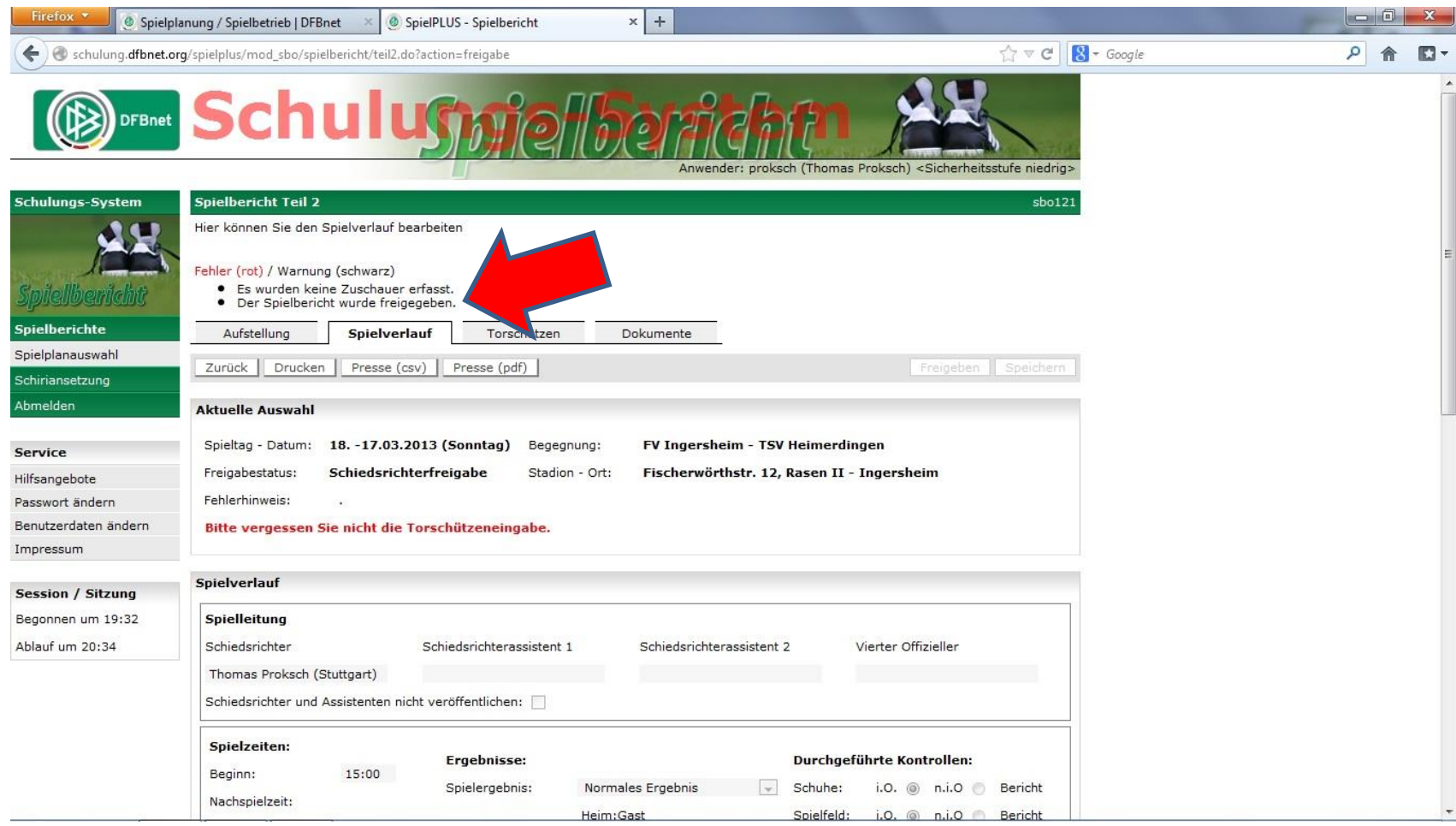

### Die Torschützen können nun eingegeben werden

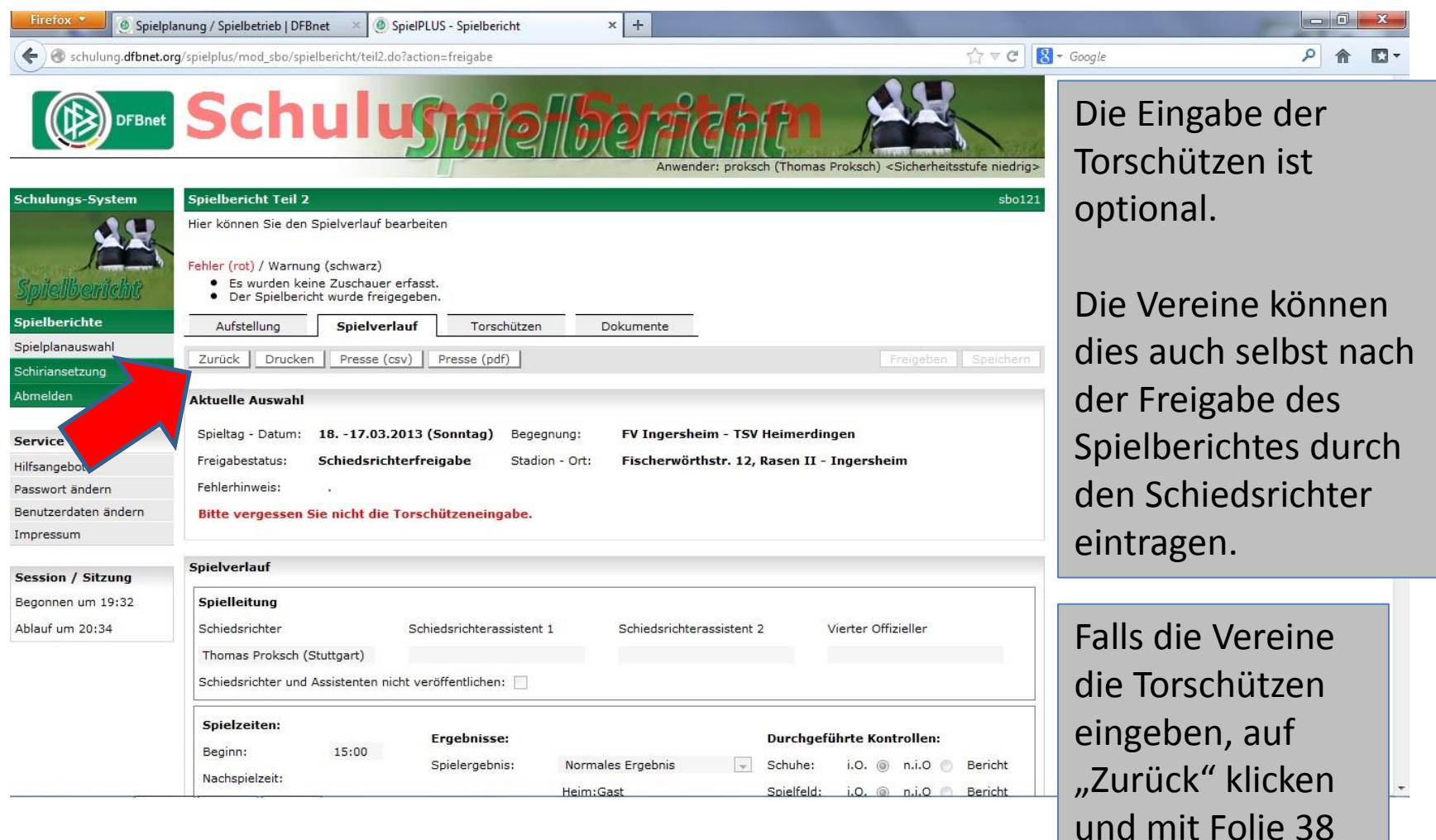

fortsetzen.

# Auf "Torschützen" klicken

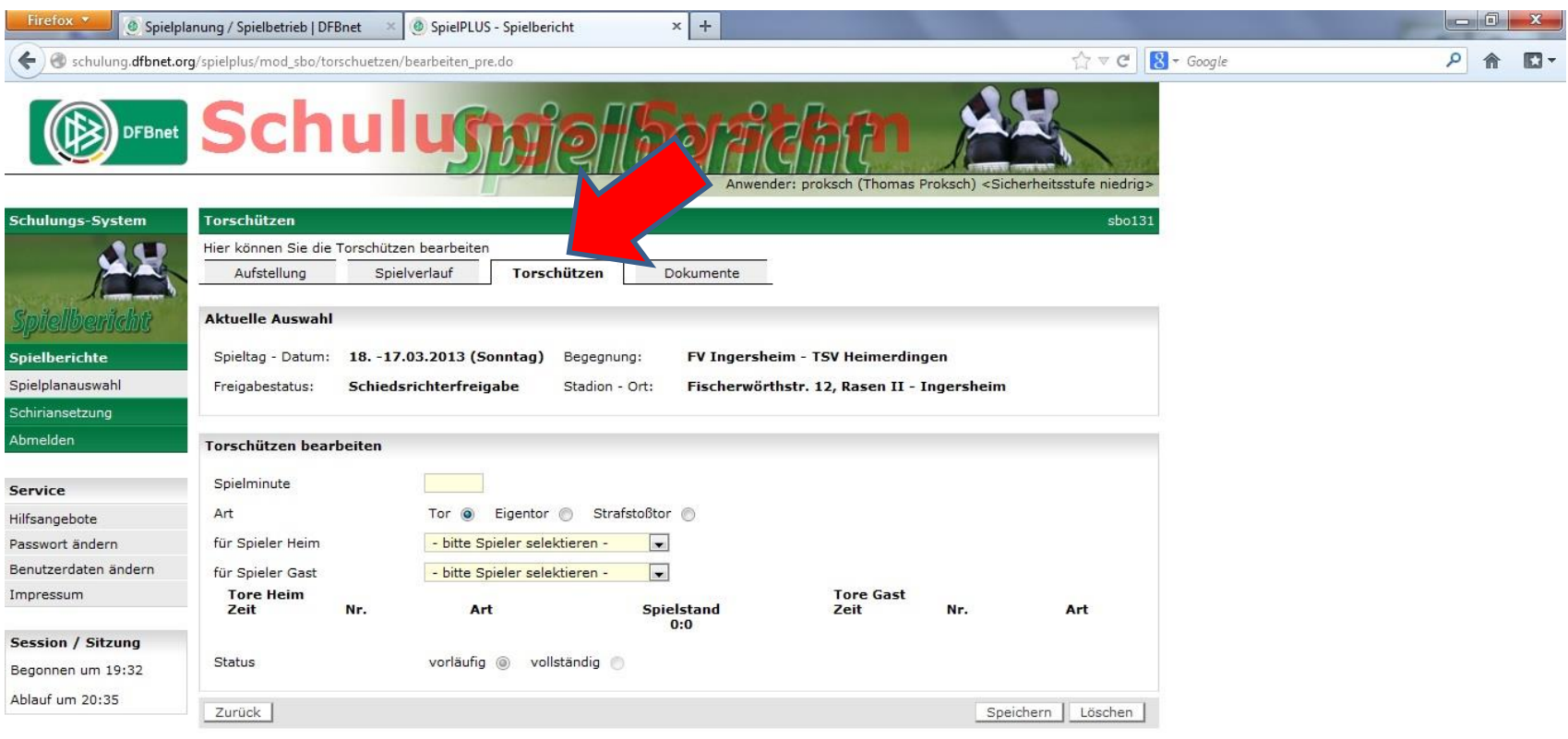

# Nun kann die Eingabe erfolgen

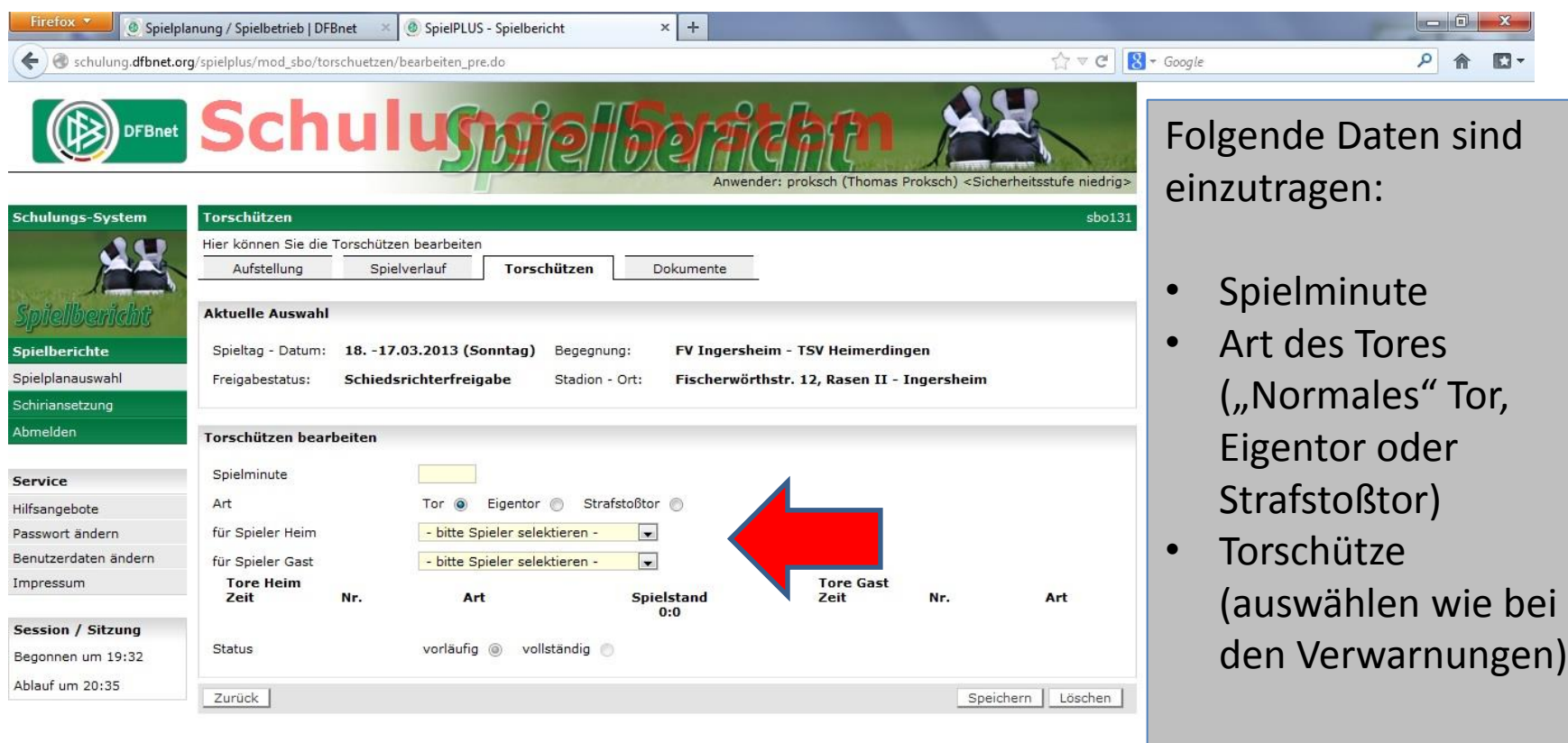

## Nach der Eingabe eines Torschützen auf "Speichern" klicken

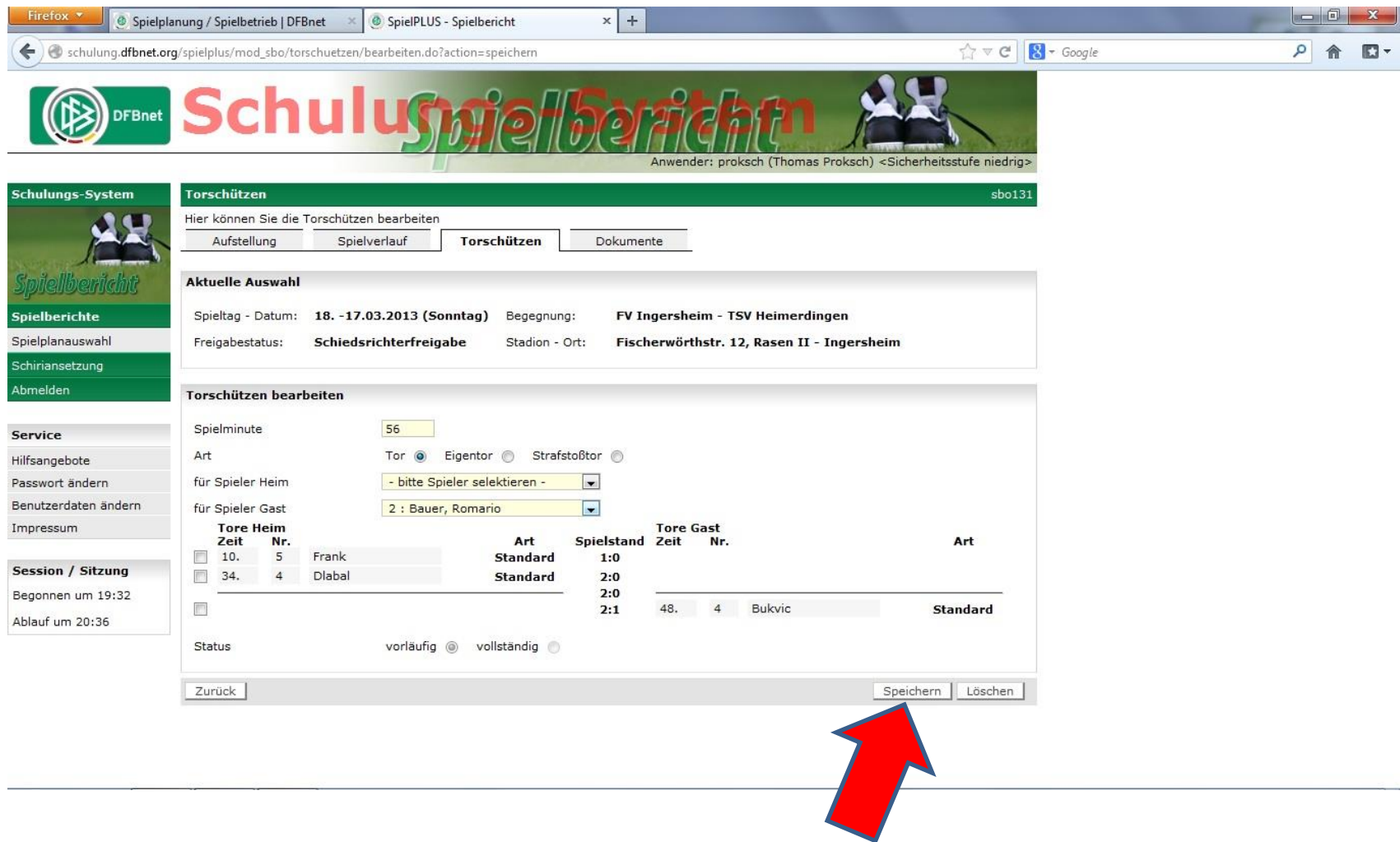

#### Nach Eingabe aller Torschützen auf "Zurück" klicken

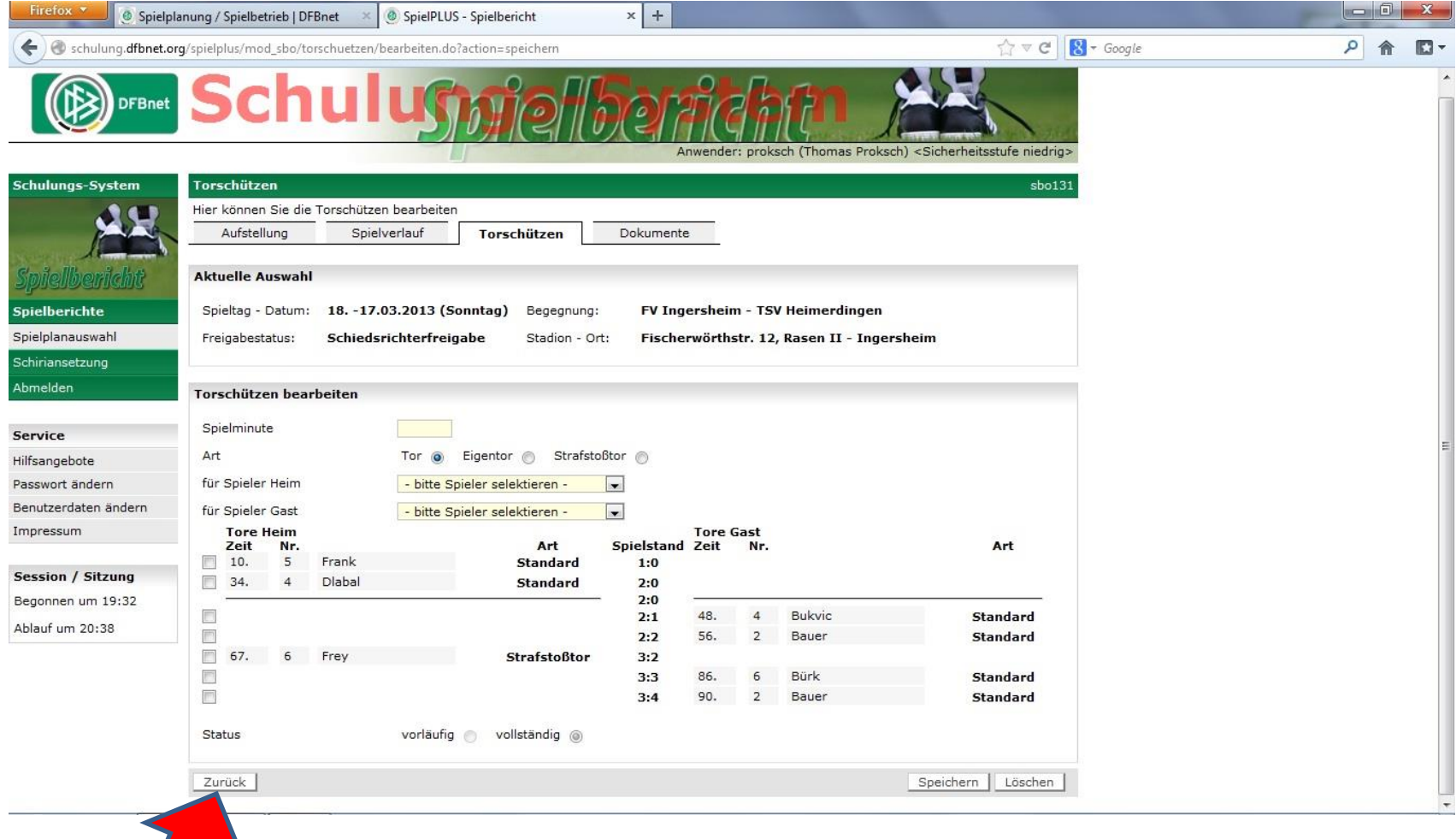

#### Man gelangt wieder zur Übersichtsseite

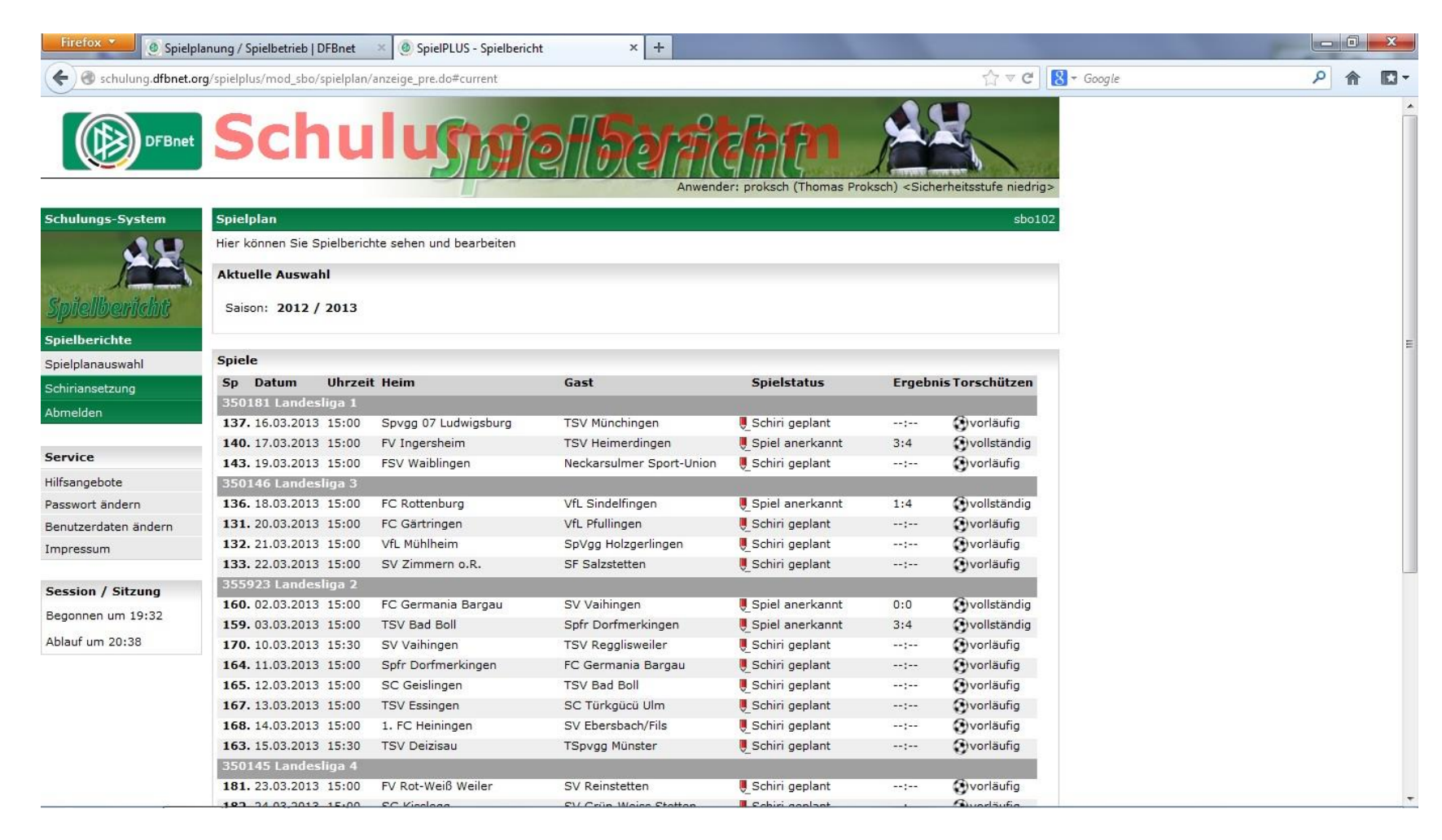

# Statt "Schiri geplant" ist nun "Spiel anerkannt" zu sehen -> Fertig!!

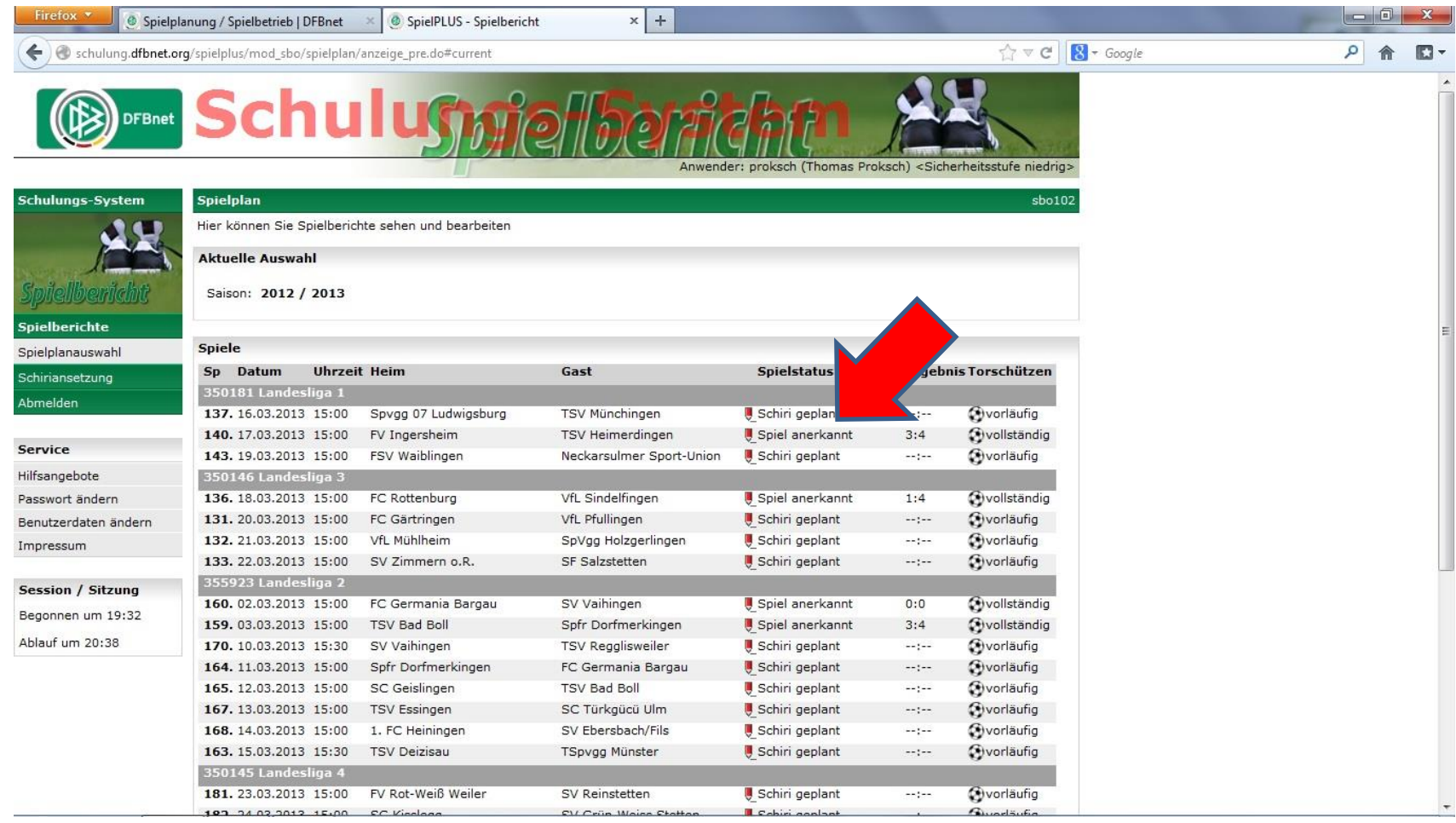